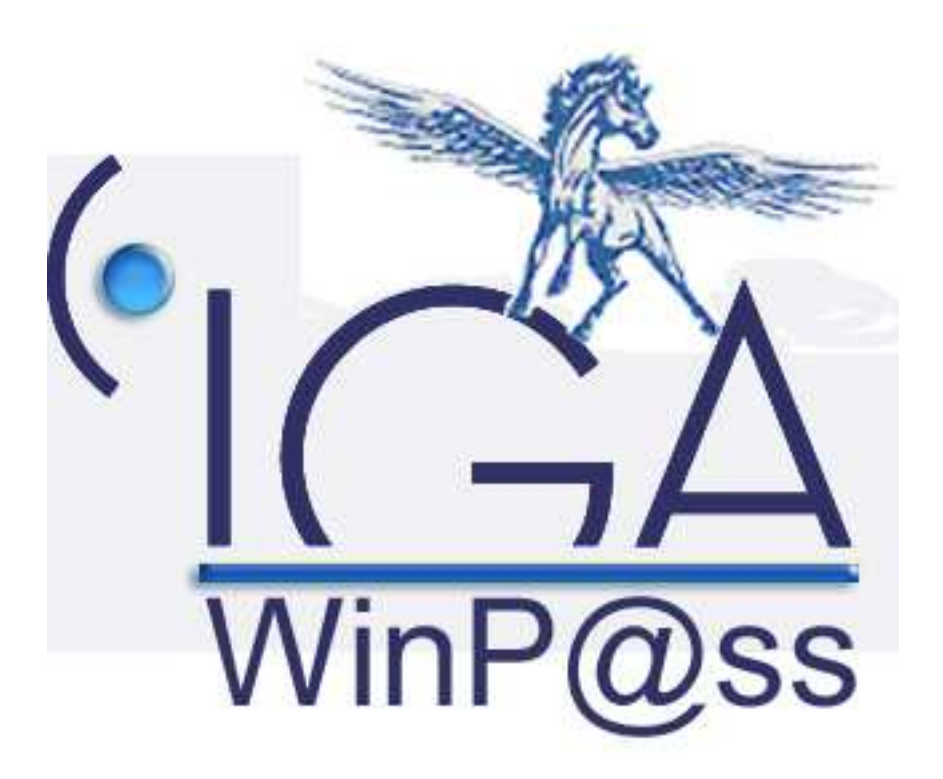

## **IAWINPASS**

## **Comptabilité Auxiliaire**

# **Manuel utilisateur**

**(Version 01.0)** 

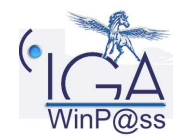

IAWINPASS 0123-01.0 MA Comptabilité Auxiliaire

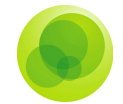

#### **Copyright © 2007 IGA Service Formation. Tous droits réservés.**

Le contenu de ce manuel est fourni à titre informatif uniquement. Toute modification de ce contenu peut se faire sans avertissement préalable et ne représente aucun engagement de la part d'IGA. Les noms de personnes, de sociétés ou de produits utilisés dans la présente documentation sont uniquement utilisés à des fins de démonstration et ne se réfèrent en aucun cas volontairement à un organisme réel.

Aucune partie du présent document ne peut être reproduite, transmise ou transcrite sous quelque forme que ce soit ou par quelque moyen que ce soit, électronique ou mécanique, notamment par photocopie ou enregistrement, sans l'autorisation écrite d'IGA.

#### **Convention de lecture**

Ce document doit comporter des liens utiles et des contenus interactifs d'autres pages afin que les utilisateurs puissent se rendre directement aux sections recherchées.

Ce document doit présenter des aides concernant la navigation et l'organisation. Pour ce faire veillez à utiliser les signets si le document est au format '.pdf' (cliquer sur signets à gauche du document) ou l'explorateur de document s'il est dans un format Word (cliquer sur 'affichage/explorateur de document'). Cela permet aux utilisateurs de se déplacer facilement dans le document et de leur éviter d'avoir à le lire dans sa totalité pour trouver ce qu'ils recherchent.

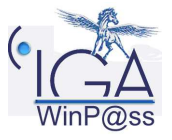

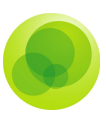

### **Table des Matières :**

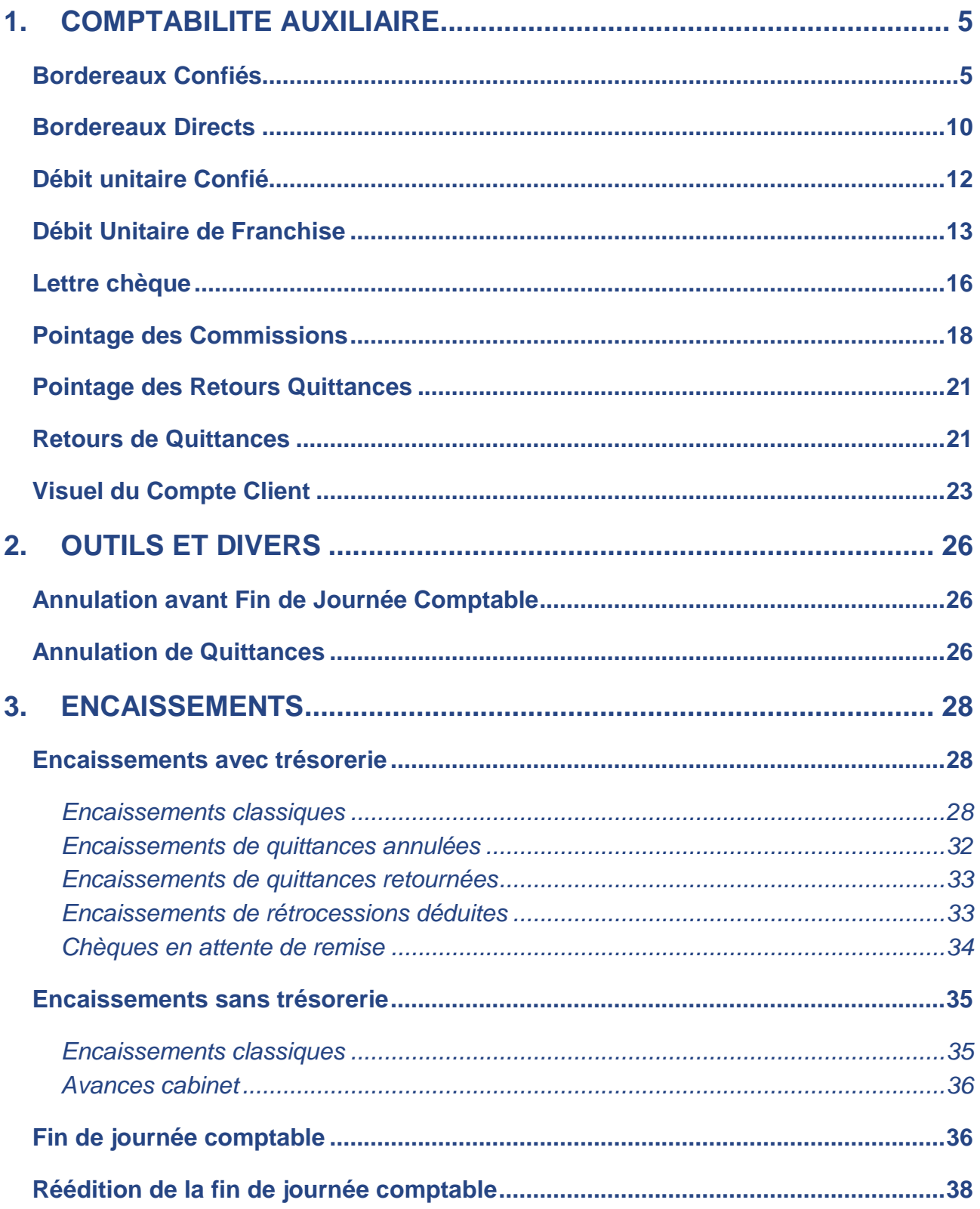

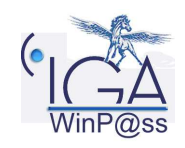

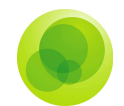

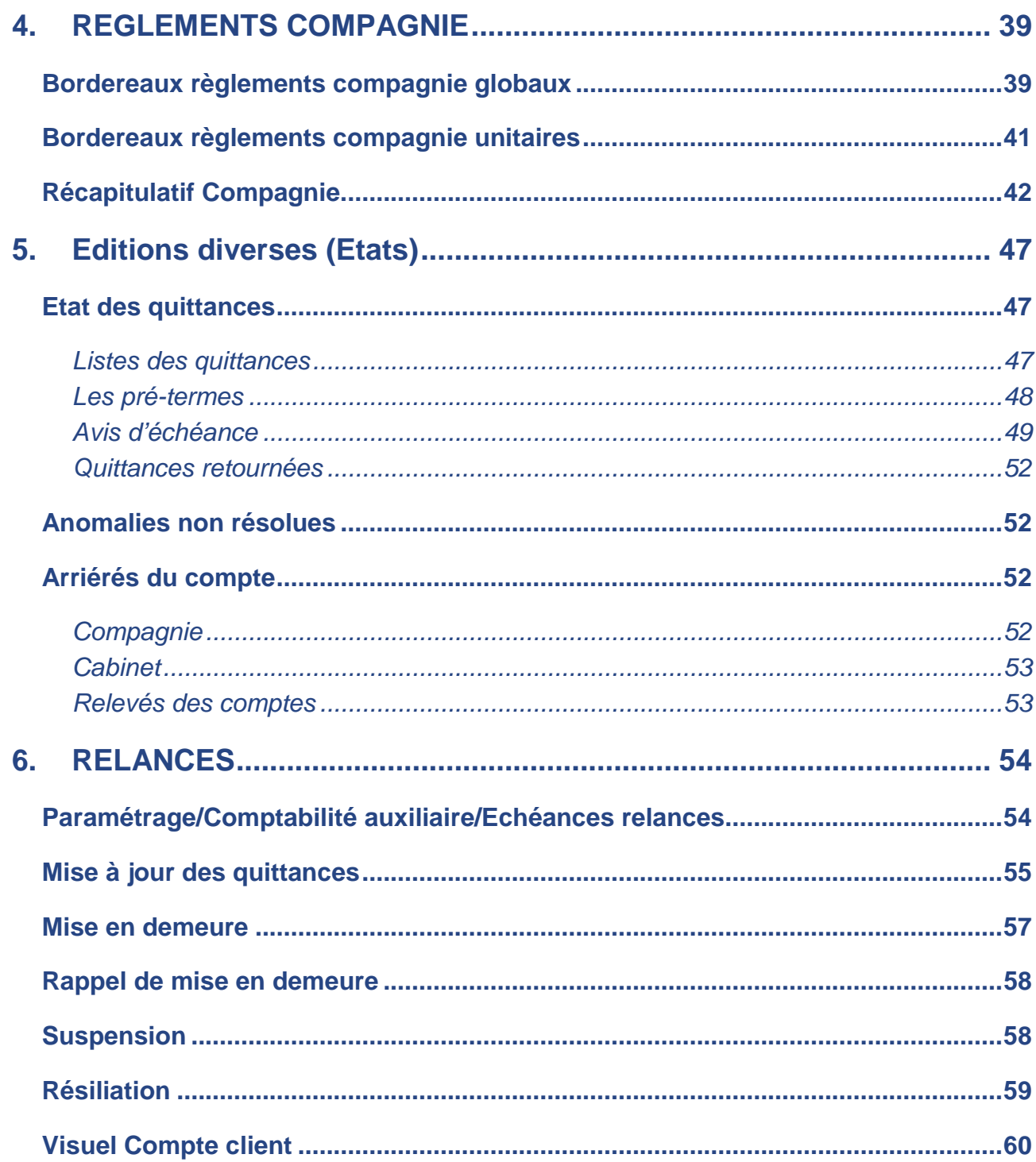

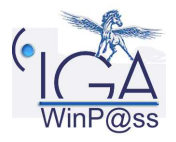

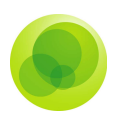

## **1. COMPTABILITE AUXILIAIRE**

### **Bordereaux Confiés**

#### **Onglet Entête de Bordereau**

Le bordereau s'identifie grâce à son entête. En effet, y est indiqué l'entité juridique, la compagnie, sa nature (terme ou comptant), le mois d'échéance (mois de débit), le code devise des quittances.

Le tableau contenant les totaux contrôle la bonne saisie de l'ensemble du bordereau. Pour que la validation du bordereau soit proposée, les valeurs calculées lors de la saisie des quittances doivent être égales aux valeurs saisies par l'utilisateur à la création du bordereau.

Le nombre de quittances constituant le bordereau est la seule information obligatoire pour valider la création de l'entête du bordereau.

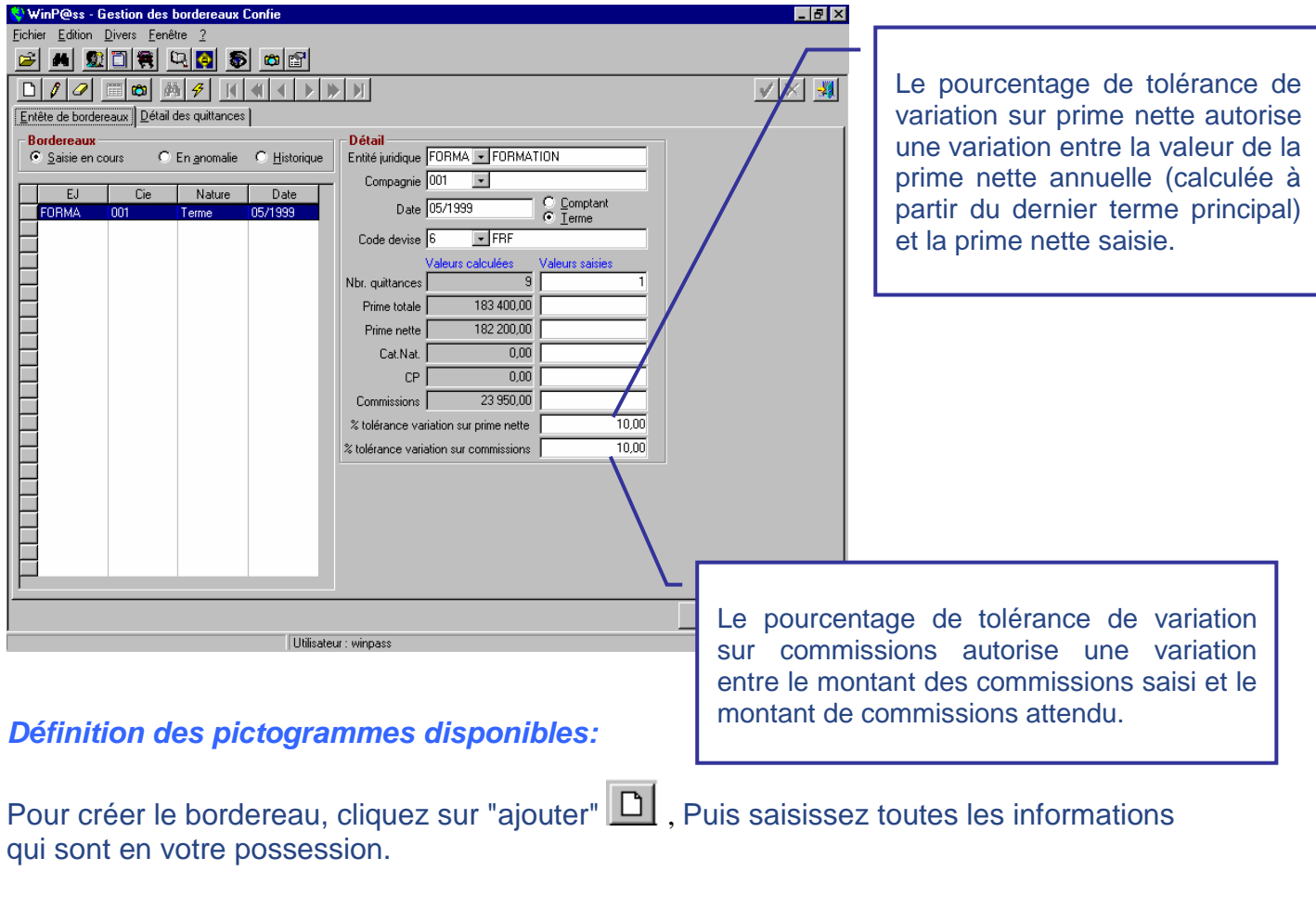

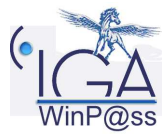

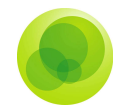

La validation de ces informations s'effectue en cliquant sur l'icône  $\mathbf{V}$ .

#### **Onglet Détail des Quittances**

Cliquez sur **D** pour commencer la saisie des quittances.

En insérant le numéro de contrat, une recherche de ce contrat s'effectue immédiatement dans votre portefeuille. Si le contrat existe, les coordonnées du client apparaissent.

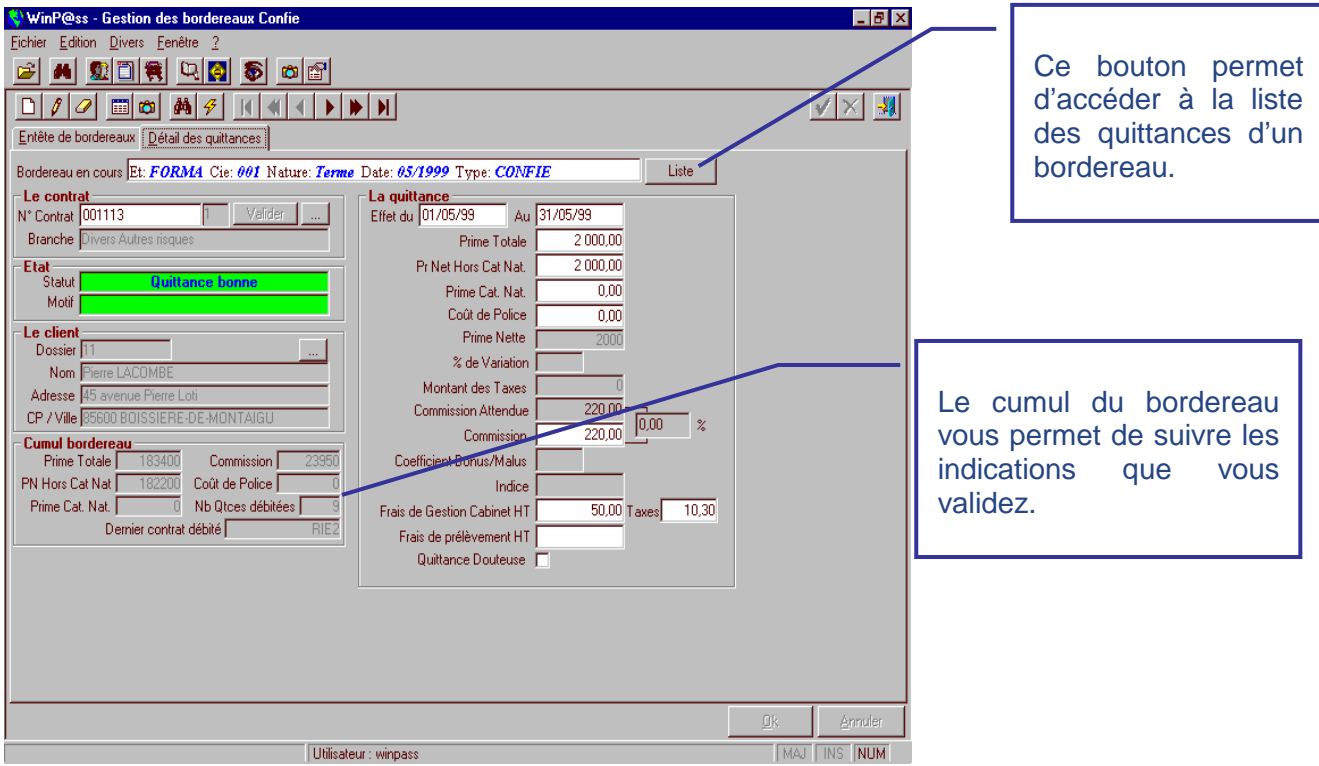

Pendant la création de la quittance, diverses vérifications interviennent et modifient le statut de la quittance après sa validation.

Le **taux de variation de la prime nette** opère une comparaison avec la prime nette du dernier terme saisi. Si ce pourcentage est supérieur à celui de tolérance indiqué dans l'entête du bordereau, la quittance devient douteuse avec le motif de prime nette erronée.

Le **taux de variation de la commission** vérifie la différence entre le montant de la commission attendue et celui de la commission saisie. Si ce taux est supérieur à la fourchette autorisée par le pourcentage de tolérance de commission, la quittance devient, là aussi, douteuse avec le motif de « commission erronée ».

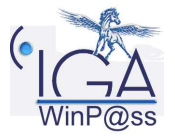

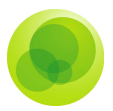

Si la quittance concerne une police automobile, l'évolution du bonus/malus est contrôlée par rapport au coefficient saisi sur le contrat. En cas d'évolution injustifiée, le statut de la quittance devient douteux avec le motif d'évolution anormale du bonus/malus.

Si **la quittance est attendue par le cabinet**. Vérification de la situation, de l'échéance, du code mouvement, de la devise. Dans le cas où la quittance n'est pas attendue, elle est réputée Quittance Reçue Non Attendue.

**L'étiquette Quittance Douteuse** permet à l'utilisateur de considérer la quittance comme douteuse et de la ranger en anomalies à résoudre. Cette étiquette intervient dans le cas où le cabinet veut attendre, pour diverses raisons, avant de débiter la quittance.

Si tous les points, vérifiés par le programme, sont considérés comme corrects par le programme, la quittance aura le statut de bonne et sera intégrée directement sur le compte du client après la validation du bordereau confié.

Dans l'hypothèse où la quittance est douteuse ou reçue non attendue, elle sera présente dans le bordereau des « anomalies non résolues ». Pour que ces quittances soient fusionnées dans le compte client, elles doivent être traitées dans la transaction «résolutions des anomalies ».

#### **Liste des quittances**

Vous avez la possibilité de vérifier votre saisie sous forme de tableau en cliquant sur l'icône Liste. La liste de toutes les quittances saisies bonnes ou douteuses apparaîtra. Vous pouvez modifier les quittances, il vous suffit de double - cliquer sur la quittance concernée ou de la sélectionner et cliquer sur l'icône formulaire.

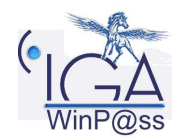

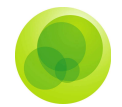

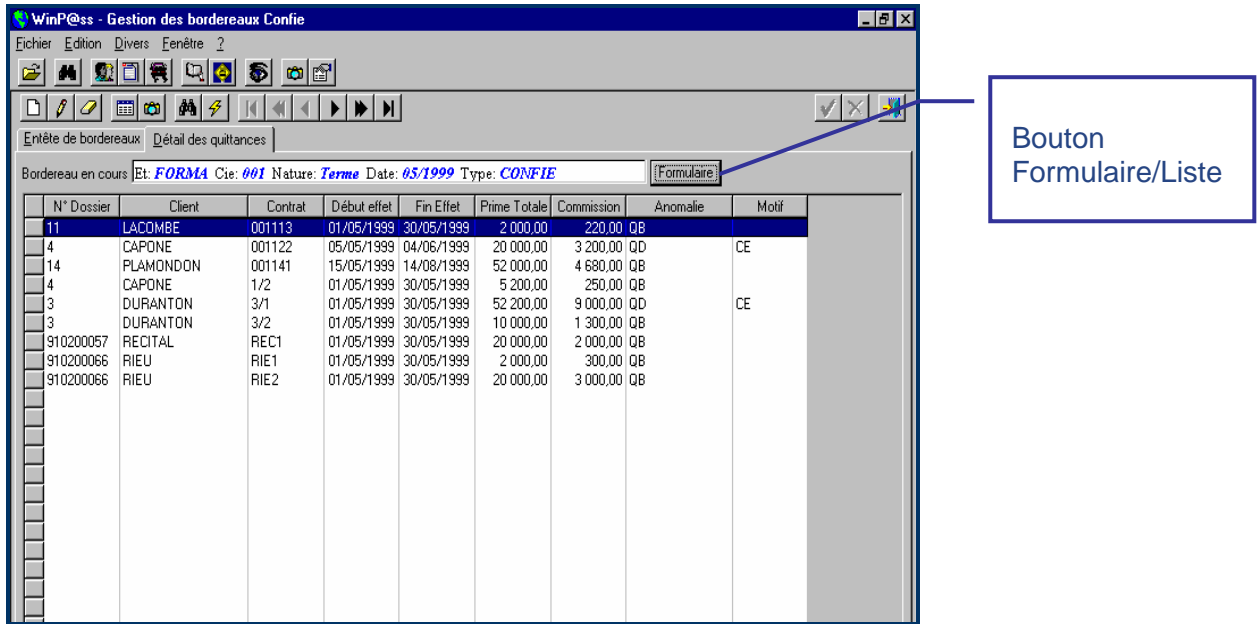

Une fois que vous avez saisi toutes les quittances du bordereau

#### **Traitement des Anomalies.**

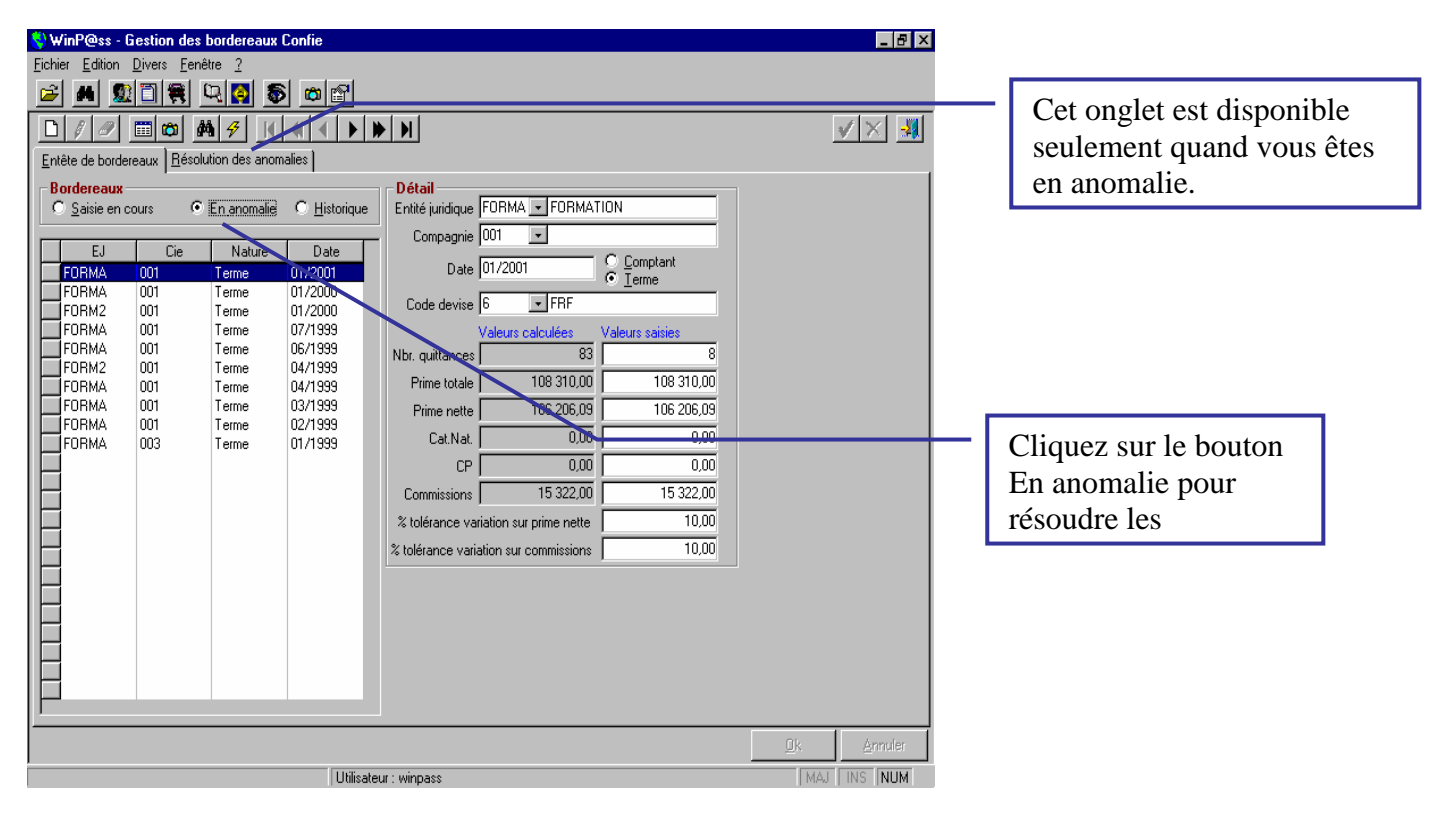

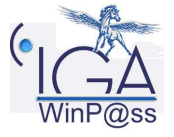

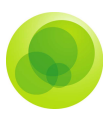

#### **Onglet Résolution des Anomalies**

Pour corriger les quittances en anomalie du bordereau « termes », vous devez vous rendre dans le menu Bordereaux confiés ou bordereaux directs, puis cliquez sur « En anomalies ». A ce moment, vous trouverez la liste de tous les bordereaux qui contiennent encore des quittances en anomalie. Sélectionnez votre bordereau et en double cliquant, vous obtiendrez la liste des quittances à résoudre.

Il existe trois types d'anomalies détectables :

- Les Quittances Reçues Non Attendues (QRNA)
- Les Quittances Attendues Non Reçues (QANR)
- $\checkmark$  Les quittances douteuses (QD)

Mais pour tous ces types, une même question vous sera posée : Qui a raison, la compagnie ou le cabinet ?

#### **Les Quittances Reçues Non Attendues**

Ces quittances ont été envoyées par la compagnie, mais le programme, lors de la validation du bordereau a lu les polices, ne les attend pas pour divers motifs. Il les a donc classées en anomalie. Sept motifs d'anomalie sont répertoriés :

- 1-Contrat inconnu
- 2-Pas de situation concernée
- 3-Echéance non conforme
- 4-Encaissement non conforme
- 5-Période de validité non conforme
- $\checkmark$  6-Terme bloqué (par code mouvement)
- $\checkmark$  7-Devise non conforme

#### **La compagnie a raison**

Cliquez sur le bouton « la compagnie a raison ». Vous obtenez alors l'accès direct au contrat et un assistant vous guidera pour effectuer les modifications à apporter. Une fois le

contrat rectifié, vous devez valider par le  $\mathbf{V}$ . Si toutes les rectifications sont réalisées, alors la quittance sera considérée comme bonne et sera fusionnée dans le compte du client.

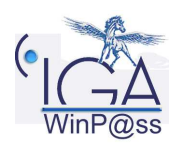

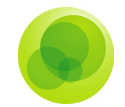

#### **Le cabinet a raison.**

Cliquez sur le bouton « Le cabinet a raison ». La quittance va être marquée comme « A retournée » et elle sera validable dans le bordereau, mais n'affectera pas le solde du compte client. Le motif du retour vous sera alors demandé.

Puis, le programme vous demandera si vous désirez ouvrir le gestionnaire de tâche afin d'écrire à la compagnie ou au client.

#### **Les « QANR » quittances attendues non reçues**

Ces quittances sont détectées automatiquement en fin de transaction de la saisie du bordereau terme ou à la réception de la disquette terme.

#### **La compagnie a raison**

Cas où une erreur s'est glissée lors de l'enregistrement du contrat (mauvaise saisie du contrat, de la date d'échéance, du fractionnement, du code mouvement…).

Le fait de cliquer sur le bouton « La compagnie a raison », va détruire la quittance après que vous ayez procédé à la correction du contrat. En effet, tant que le fichier n'est pas correctement renseigné, la quittance ne peut être supprimée.

#### **Le cabinet a raison**

Il s'agit alors, d'une omission de la compagnie. Vous allez devoir réclamer la quittance à la compagnie.

Une fois que la quittance reçue, retournez dans les anomalies du bordereau terme. Sélectionnez la quittance concernée et cliquez sur le bouton « Débit », ce qui vous permettra de la débiter et de renseigner les éléments manquants.

### **Bordereaux Directs**

Il s'agit ici de saisir le **bordereau terme non confié** afin de renseigner les comptes clients et de pouvoir pointer les commissions dues par la compagnie.

Ce sont les mêmes écrans que les bordereaux confiés et les démarches à suivre sont identiques.

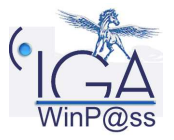

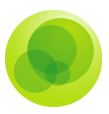

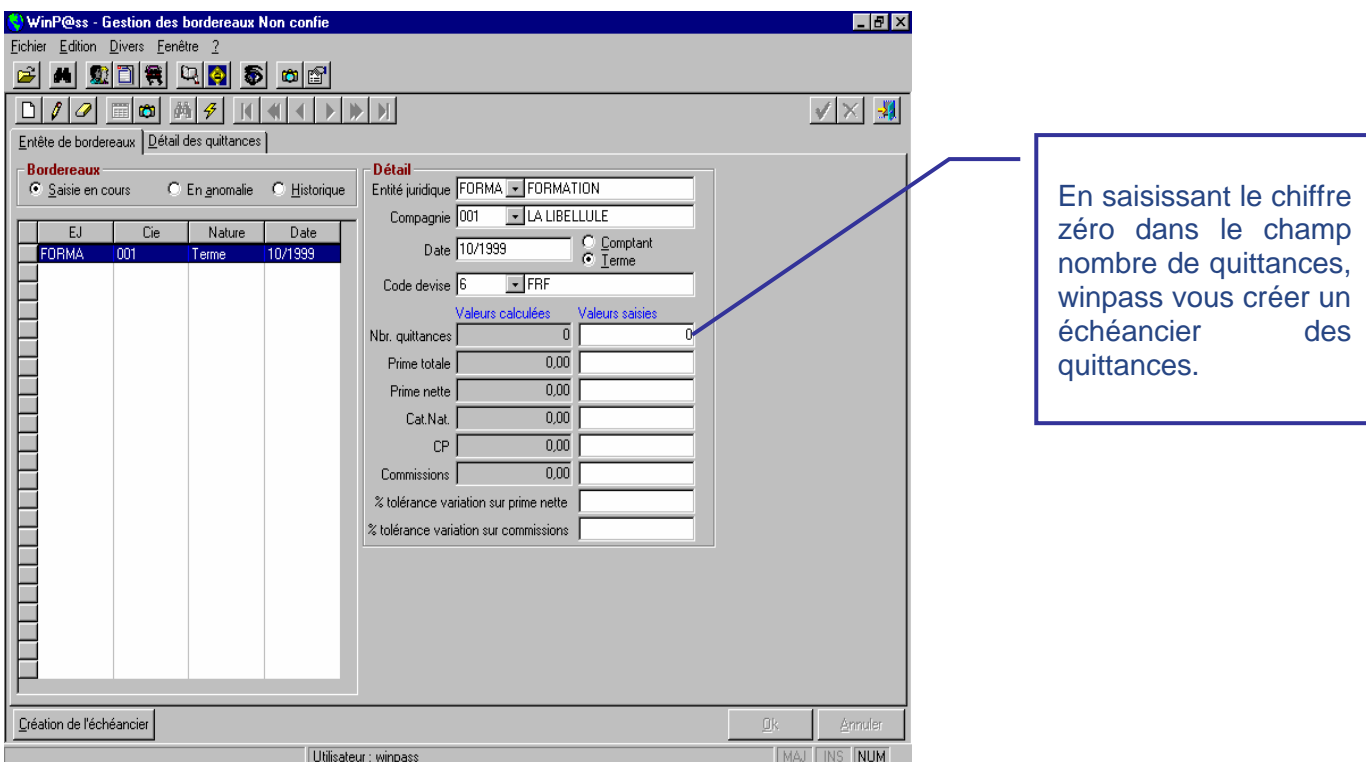

WinP@ss va rechercher les quittances de type « non confiée » dans la base de données puis créer un bordereau comprenant un ensemble de quittances avec le statut « quittance attendue non reçue» dont les montants sont à zéro.

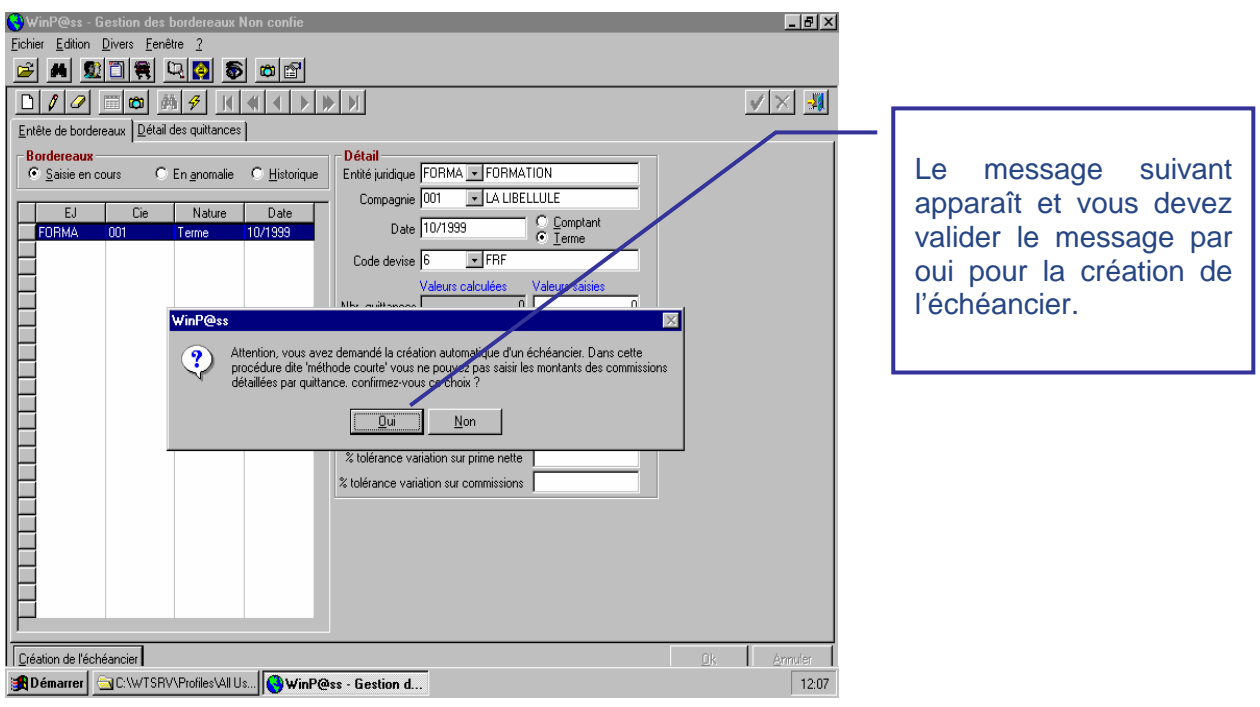

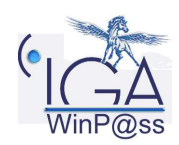

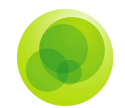

### **Débit unitaire Confié**

A partir du débit unitaire confié vous pouvez :

- Créer une quittance comptant.
- Créer un terme hors bordereaux compagnie (exceptionnellement)

Pour saisir une quittance vous devez cliquer sur le bouton représentant une feuille blanche ou par le menu Edition, Ajouter.

Vous disposez de deux méthodes pour accéder à cette application.

**1° Solution** : Vous cliquez sur l'icône Débit Unitaire confié. Vous obtenez le même masque que celui du détail des quittances des bordereaux. Et vous devez saisir toutes les informations concernant la quittance. Cette méthode concerne plutôt une quittance décalée dans le temps.

**2° Solution** : Dans Gestion des contrats, vous sélectionnez votre client, vous cliquez sur Allez vers…, et vous double cliquez sur Débit Unitaire confié. Le masque du détail des quittances apparaît, et contient déjà les informations concernant le contrat et le client. Vous n'aurez plus qu'à saisir la date du débit et les montants de la quittance. Cela permet de débiter un comptant après avoir créé une police.

Afin de valider une quittance, le programme vérifie l'évolution du coefficient du Bonus/Malus, Ainsi que les variations concernant la prime nette, et les commissions.

La fenêtre du débit unitaire est la suivante. Une demande concernant l'état du contrat vous est demandé par le logiciel (situation 1 avenant par exemple)

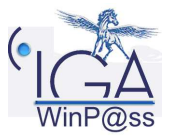

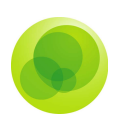

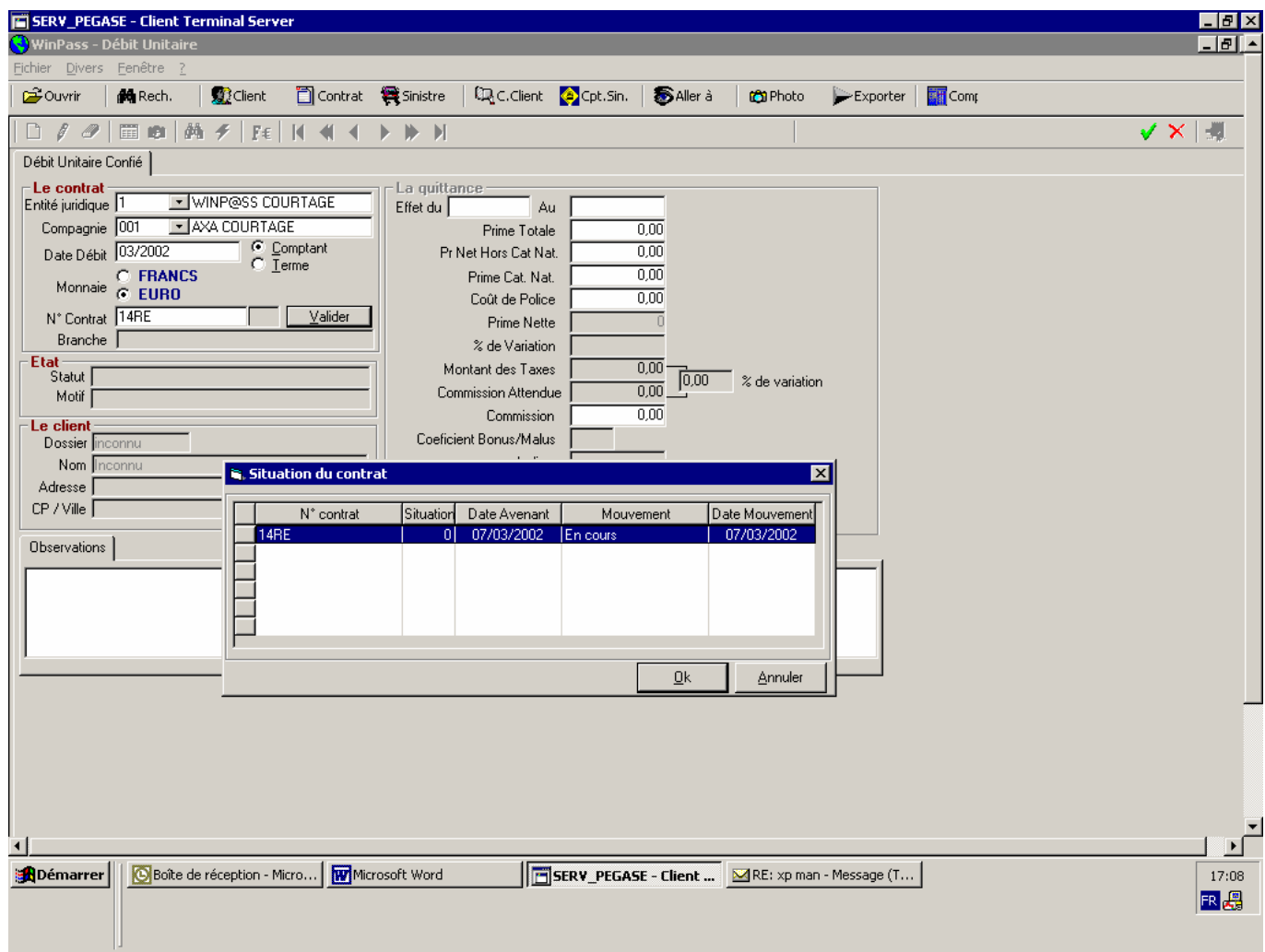

### **Débit Unitaire de Franchise**

Les franchises et avances client sont à renseigner dans la fiche client sous l'onglet « Franchises ».

La colonne « Flux financiers » est à cocher dans le cas où la gestion des mouvements financiers est à générer. Quand il n'y a pas de flux financiers, cela permet toutefois d'effectuer des statistiques.

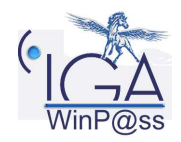

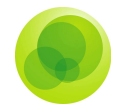

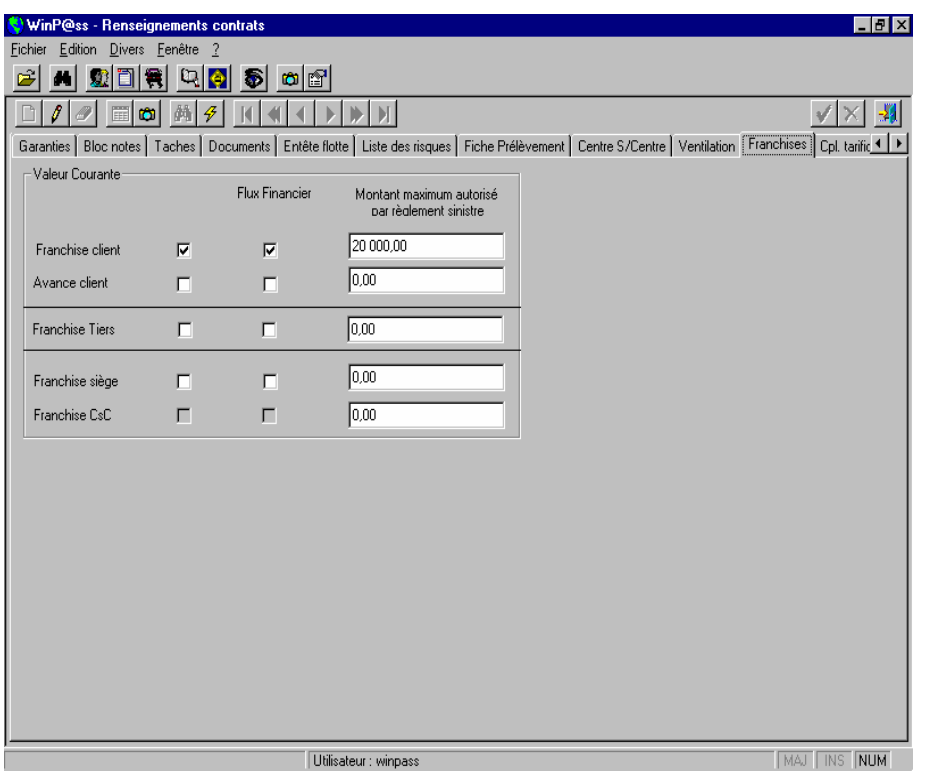

Quand on demande le flux financier, on doit débiter une quittance afin de réclamer la somme au client. Dans ce cas, on passe par le « Débit unitaire de Franchise ».

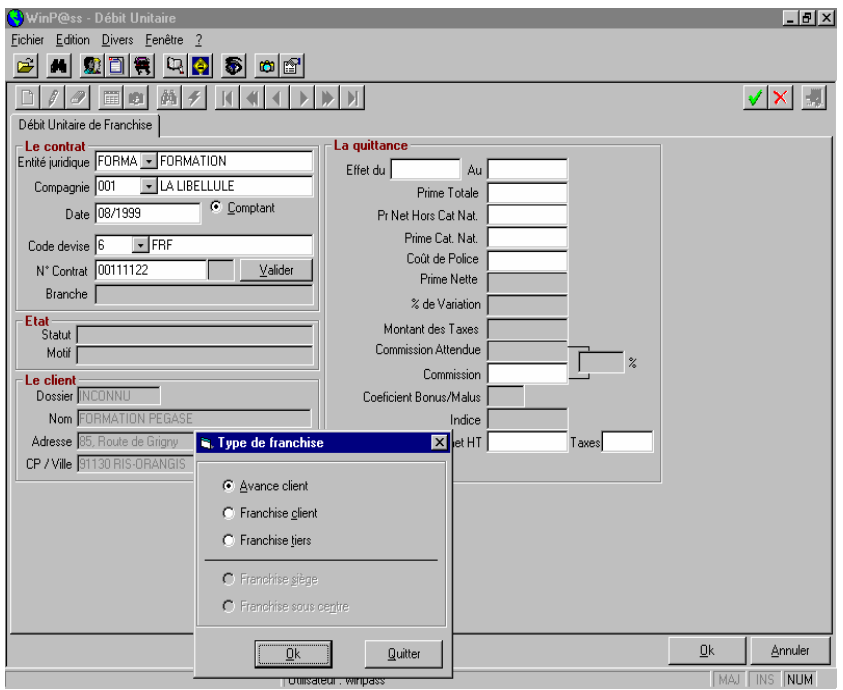

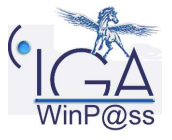

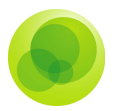

Après avoir indiqué les éléments sur la gauche, en validant un masque apparaît où vous devez choisir le type de la franchise. Ensuite, vous créez la quittance normalement sauf que le champ « Commissions » n'est pas accessible.

Dans le « Visuel des Franchises et Avances », rien n'apparaît tant que la quittance n'est pas encaissée. Par contre, dans le « Visuel du compte client », on peut voir la quittance franchise avec dans la colonne type la lettre « F » comme Franchise.

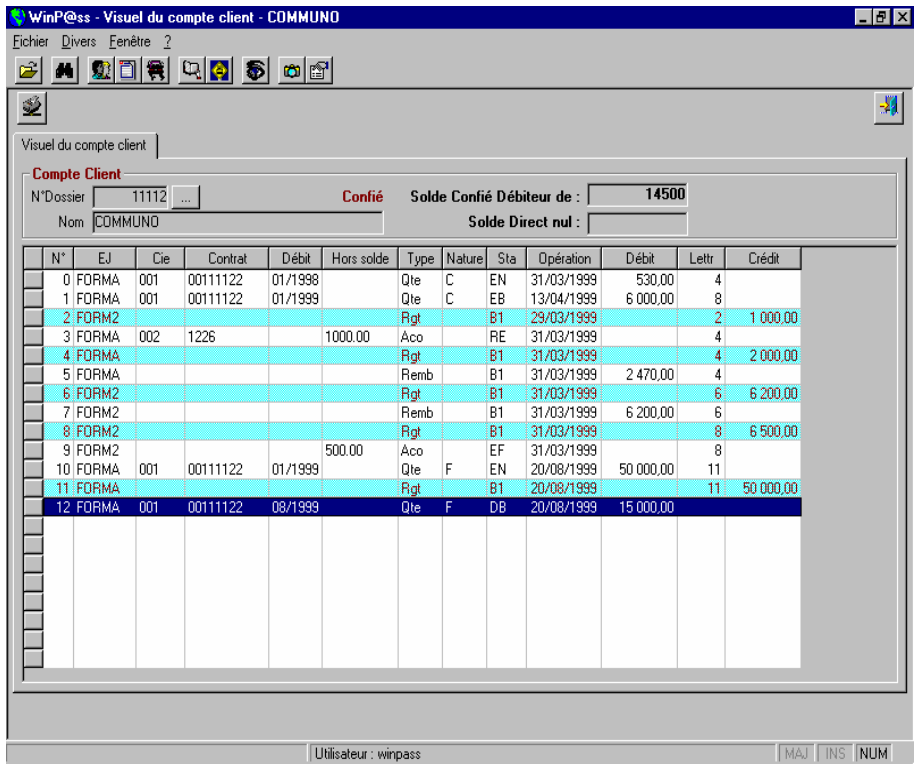

Une fois la quittance encaissée comme une quittance débit terme, dans le « visuel franchises et avances », on voit la ligne de l'avance franchise.

#### **Visuel du compte des franchises et des avances.**

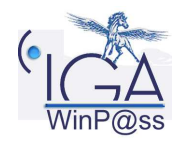

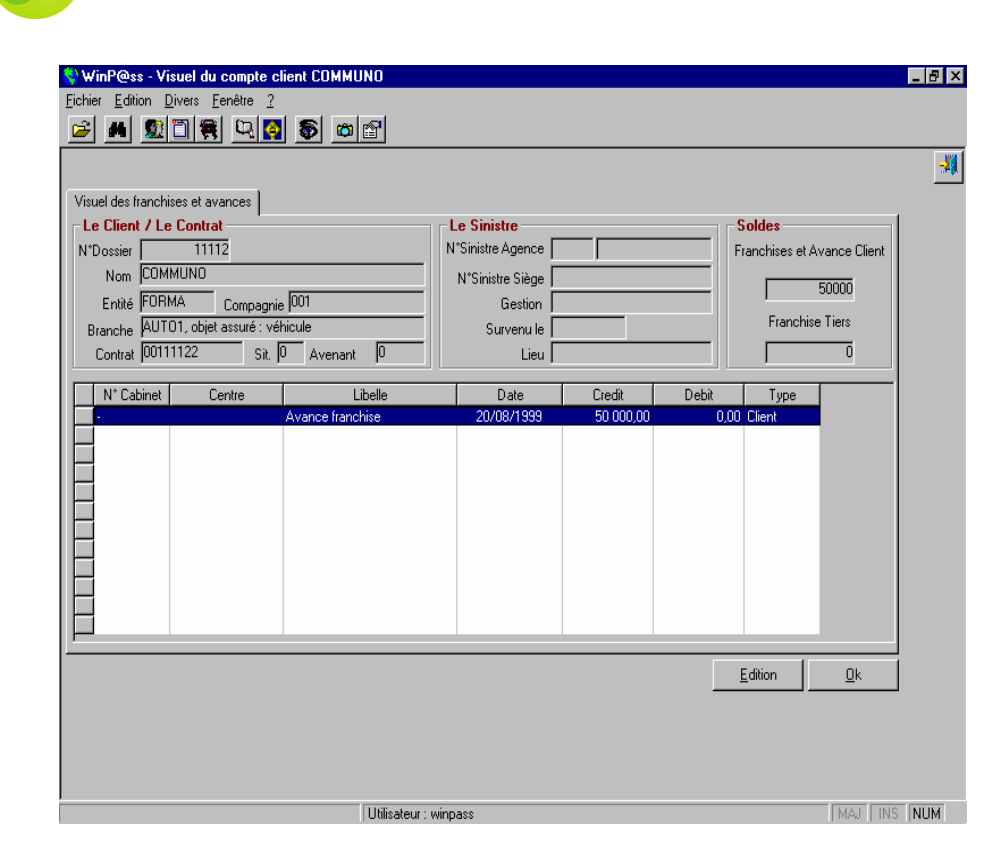

### **Lettre chèque**

Ce menu sert à imprimer les lettres chèques dont l'édition a été demandée en différé.

La première question posée est très importante. En effet, il faut procéder à l'intégration des lots comptables avant l'édition des lettres chèques afin que WinP@ss puisse mettre à jour la référence du chèque dans le logiciel de la comptabilité générale.

Dans ce menu, vous devez indiquer l'entité juridique, le code de trésorerie. Et vous pouvez trier les lettres chèques par utilisateur et par la nature des menus qui les ont engendrés. Puis cliquez sur le bouton « Appliquer le filtre » pour obtenir la liste des lettres chèques en attente d'édition.

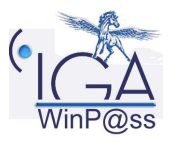

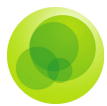

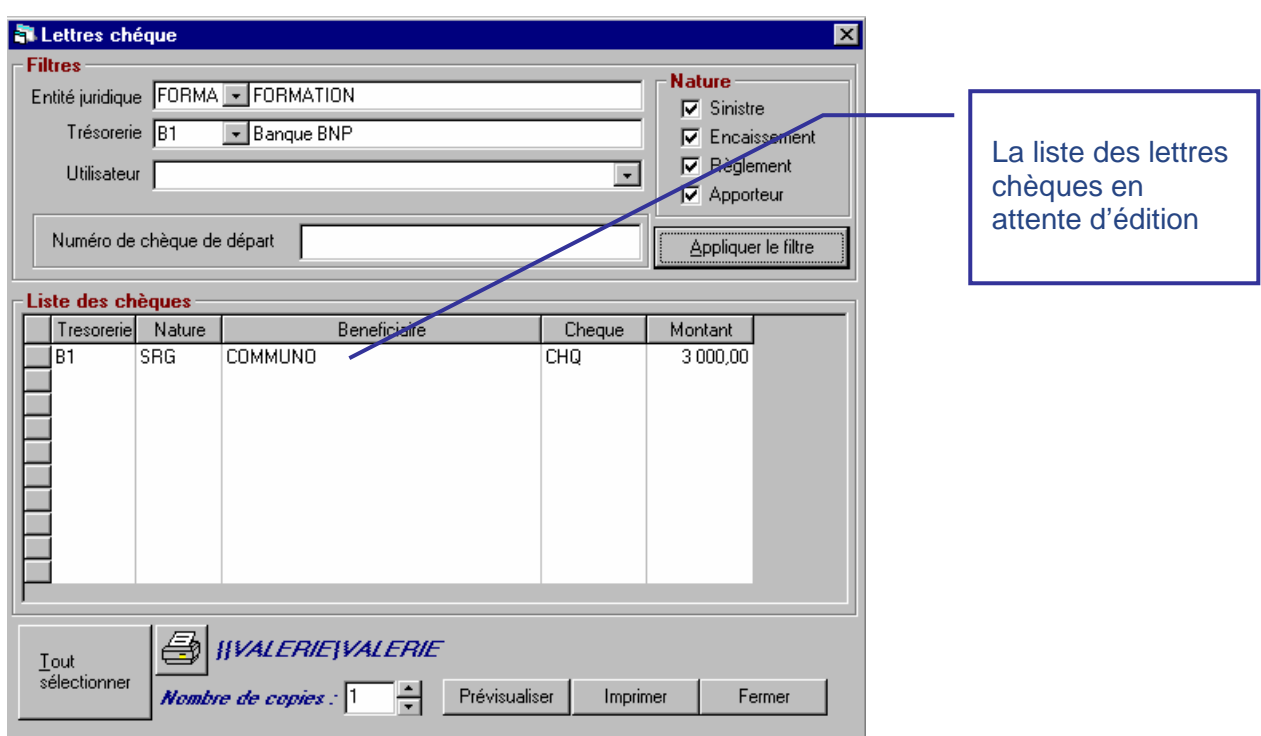

Pour sélectionner les lettres chèques à imprimer, double cliquez sur la ligne concernée. Un V vert apparaît.

Avant l'édition, vous devez indiquer le premier numéro de départ des lettres chèques.

En cas de prévisualisation des chèques, Word s'ouvre et une impression directement par ce biais est possible. Une question alors apparaîtra : « Avez-vous imprimé le ou les chèques depuis la prévisualisation ? ». Si la réponse est Oui, cela valide l'édition des lettres chèques.

Lorsque vous imprimez immédiatement les lettres chèques en cliquant sur le bouton « Imprimer », attendez la fin de l'impression avant de répondre à la question « L'édition s'est-elle déroulée avant succès ? », en cas de réponse positive, cela valide l'édition des lettres chèques.

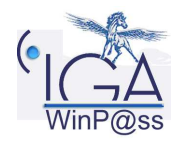

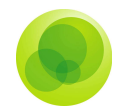

### **Pointage des Commissions**

Ce menu vous permet de traiter les quittances en terme direct.

En effet, quand vous recevez un chèque de la compagnie concernant les commissions dues des quittances en terme direct, vous devez pointer les quittances dans ce menu.

L'entité juridique et le code compagnie sont des données obligatoires.

La date de débit et le numéro de contrat permettent une recherche plus précise des quittances à pointer et sont facultatives. Ensuite cliquez sur le bouton « Valide ». Toutes les quittances concernées apparaîtront.

**Etape N° 1** : Si la quittance n'est pas déjà débitée, vous devez débiter les quittances en cliquant sur le bouton « Débiter la quittance ».

Une quittance débitée passe du type « QTE » au type « BCC ».

**Etape N° 2** : Sélectionnez la quittance à pointer qui sera, alors, surlignée en bleu, et cliquez sur le bouton « Pointer la quittance » ou double – cliquez sur la quittance pour la pointée.

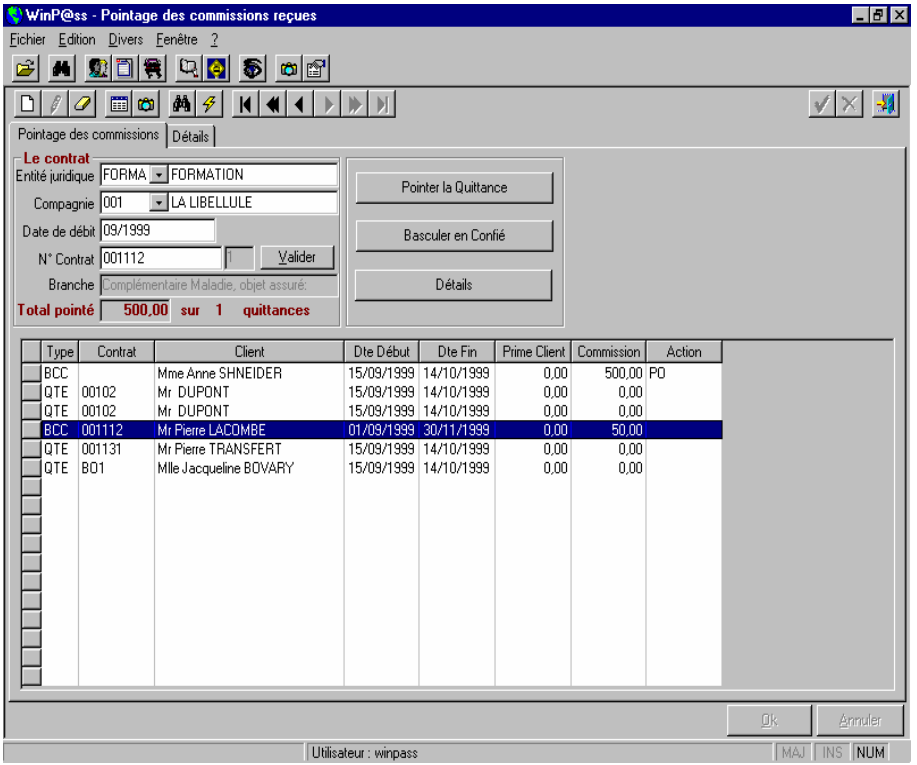

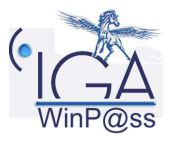

18IAWINPASS 0123-01.0 MA Comptabilité Auxiliaire

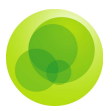

Dans le tableau, la colonne Action, au niveau de la quittance pointée, sera renseignée par PO (pointée).

Une fois la quittance pointée, un bouton « Dépointer la Quittance » est disponible en cas d'erreur ou vous pouvez double – cliquez sur la quittance pour la dépointée.

Quand vous avez traité vos quittances, cliquez sur la "porte" pour sortir, le programme vous propose deux choix :

 Comptabilisation en compte courant compagnie, afin de déduire les commissions sur le prochain règlement compagnie,

 $\checkmark$  Réception d'un chèque de la compagnie, il vous sera demandé de définir le code de trésorerie par lequel vous souhaitez encaisser le chèque et vous disposez de la possibilité de créer une remise de chèque.

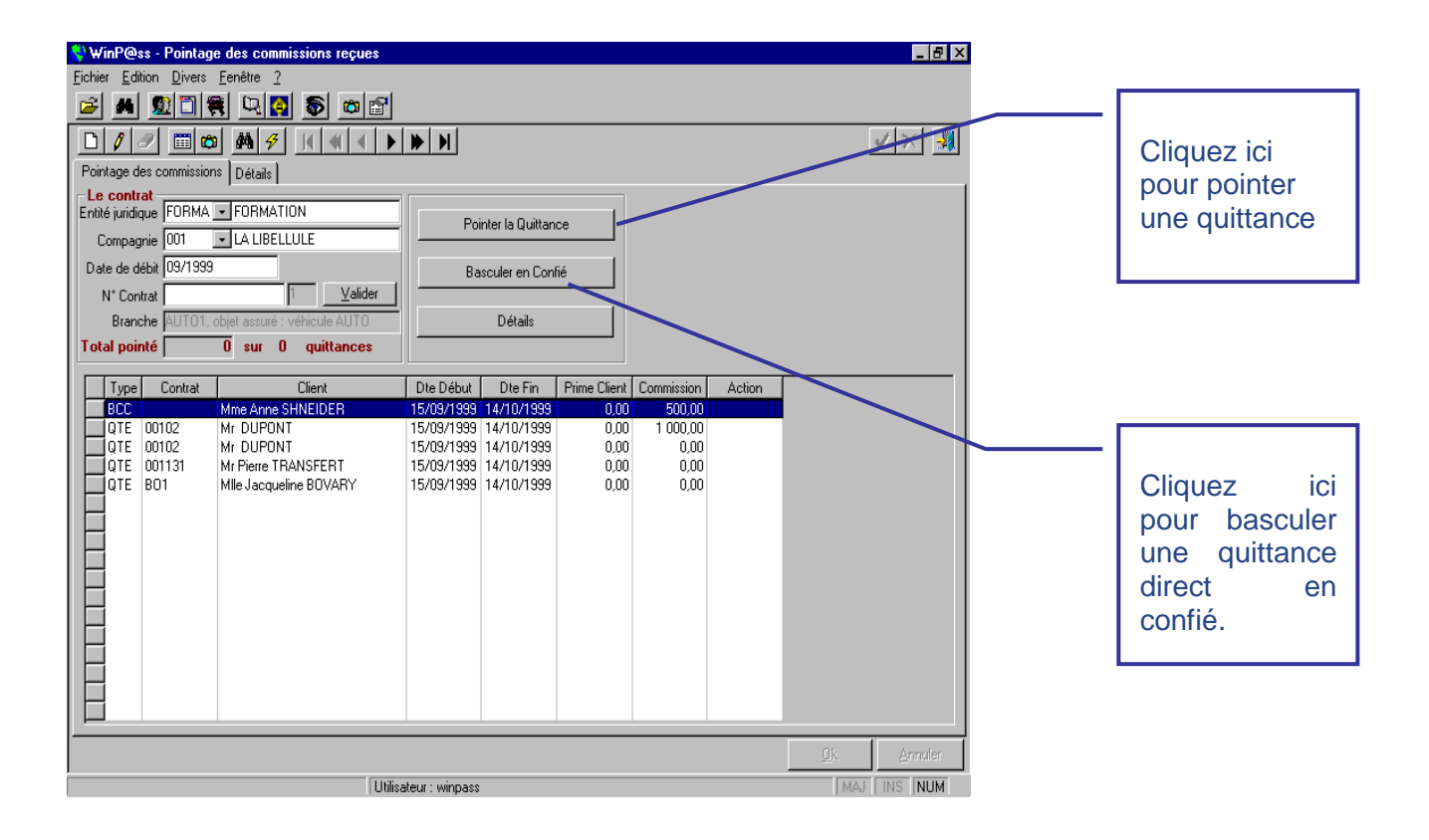

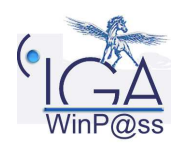

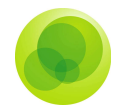

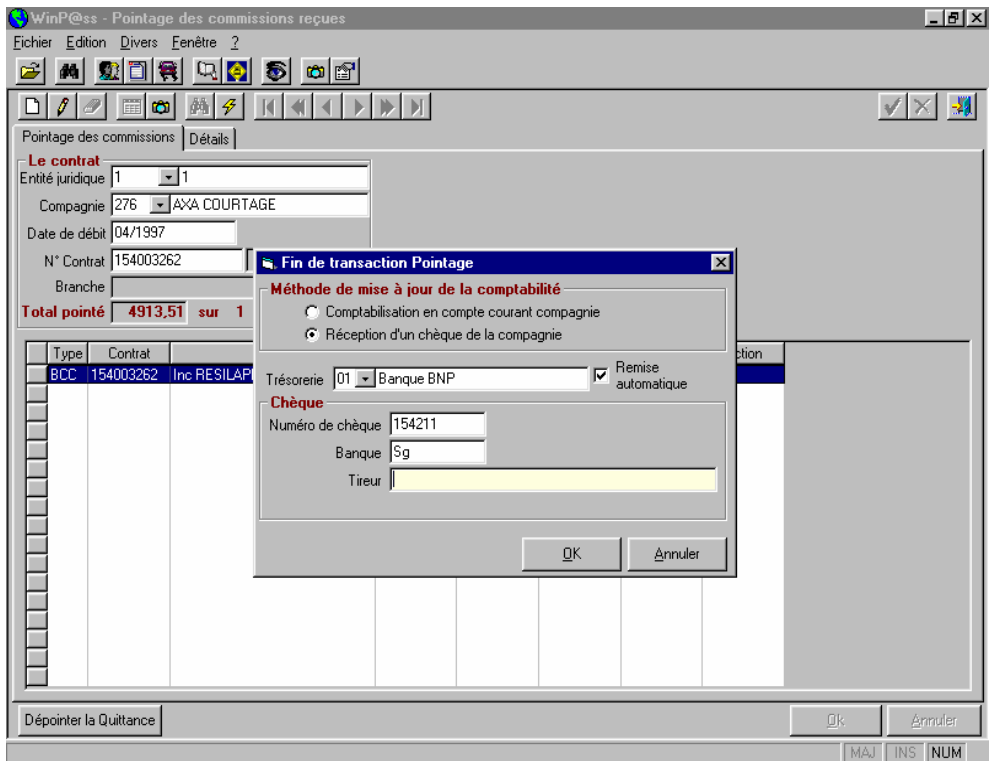

Enfin, dans ce menu, vous avez la possibilité de basculer une quittance de type direct en type confié. Pour ce faire, sélectionnez la quittance et cliquez sur le bouton « Basculer en confié ».

Vous obtenez le détail de celle-ci, avec la possibilité de la modifier. Cliquez sur le  $\vee$ , et la quittance disparaît de la liste du pointage des commissions.

Dans le visuel du compte client **direct**, la quittance possédera le statut « AN » (annulée), et une nouvelle quittance sera visible en **confié**. L'encaissement de celle-ci se fera comme une quittance de type confiée. Dans le cas où, une quittance est absente dans la liste. Un débit unitaire est accessible en cliquant sur l'icône  $\square$ . Ce débit, une fois accepté, sera intégré dans la liste et dans le compte du client.

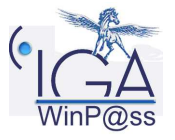

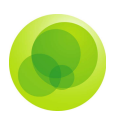

### **Pointage des Retours Quittances**

Ce menu sert essentiellement aux agents qui souhaitent pointer les quittances retournées aux compagnies pour des motifs contentieux. Vous devez pointer les quittances retournées par rapport aux bordereaux que les compagnies vous ont envoyés.

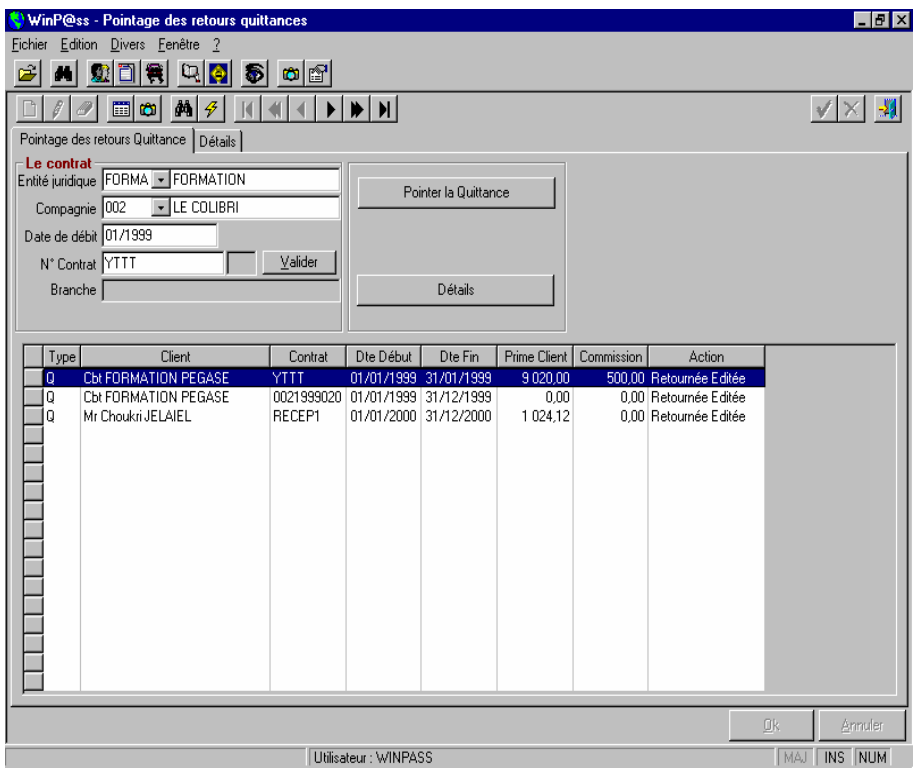

### **Retours de Quittances**

Cette transaction permet d'effectuer le positionnement en « Retour » de certaines quittances émises par la compagnie, et dont le cabinet fait le rejet pour divers motifs :

 Quand une quittance est émise sur un contrat résilié ou suspendu ou bien à tort.

Quand la quittance est erronée.

 Quand la quittance est envoyée au contentieux compagnie (hors délai d'encaissement) Etc.…

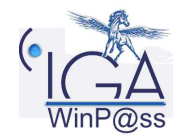

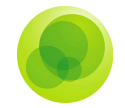

En ce qui concerne les quittances en anomalie (quittances douteuses et quittances reçues non attendues), elles peuvent être directement retournées à partir de la procédure de « résolution des anomalies ».

Afin de procéder au retour d'une quittance, il faut d'abord l'identifier en indiquant le code de l'entité juridique, le code compagnie (mentions obligatoires), et si possible, le numéro de contrat ainsi que la date de débit, sinon cliquez sur l'onglet « Valide », vous verrez apparaître toutes les quittances de cette compagnie susceptibles d'être retournées.

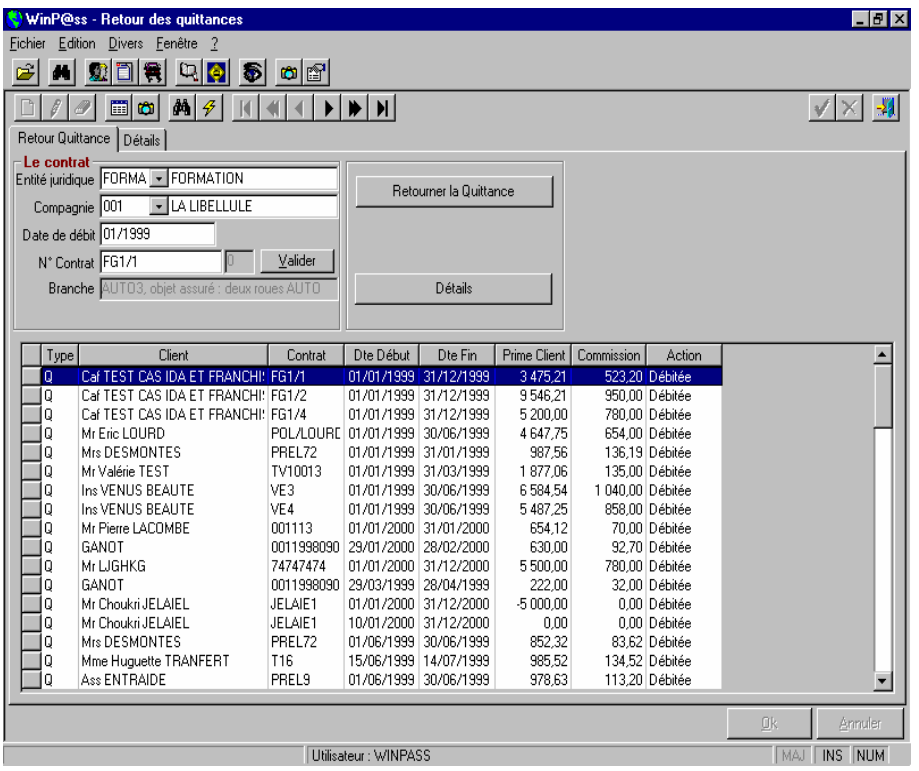

Pour retourner une quittance vous avez le choix entre deux solutions :

 Sélectionner la quittance puis double – cliquer sur celle-ci pour passer au 2° écran.

 Sélectionner la quittance puis cliquer sur le bouton « Retourner la quittance » afin de passer au 2° écran.

Le 2° écran n'est rien d'autre que la fenêtre détai l avec une fenêtre de type boite de dialogue qui vous demande de saisir le code du motif de retour. Vous pouvez par la même occasion vérifier le détail de la quittance avant de la valider.

Après validation, le montant de la prime client sera crédité du compte client et le solde du compte client diminué du même montant.

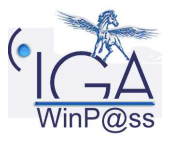

22IAWINPASS 0123-01.0 MA Comptabilité Auxiliaire

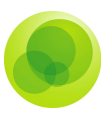

Pour le paramétrage des motifs de retour voir : Chapitre : Paramétrage : Section : 2.6

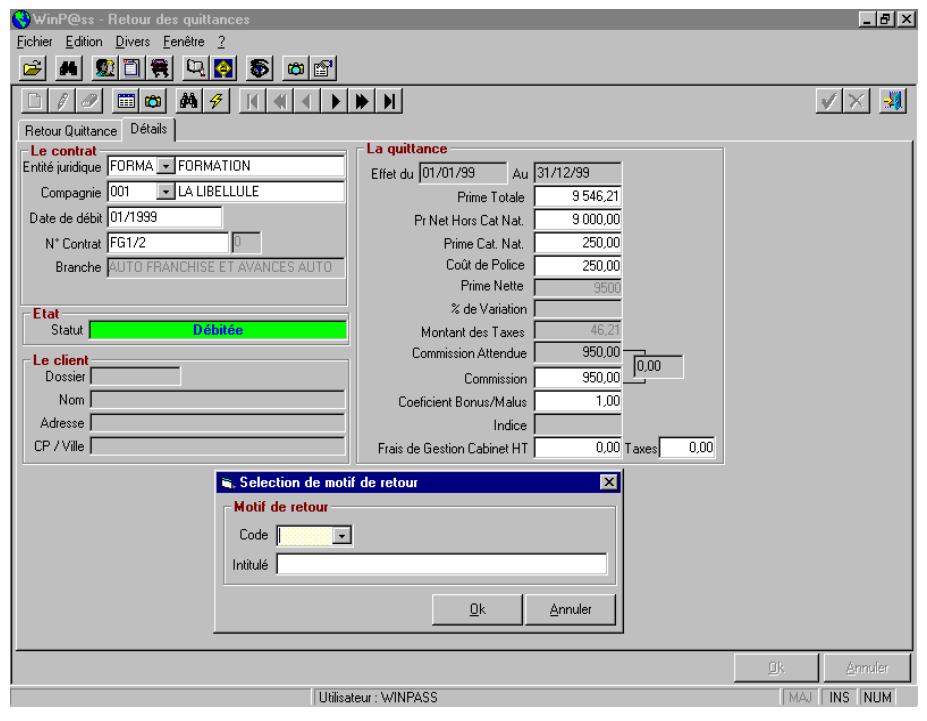

### **Visuel du Compte Client**

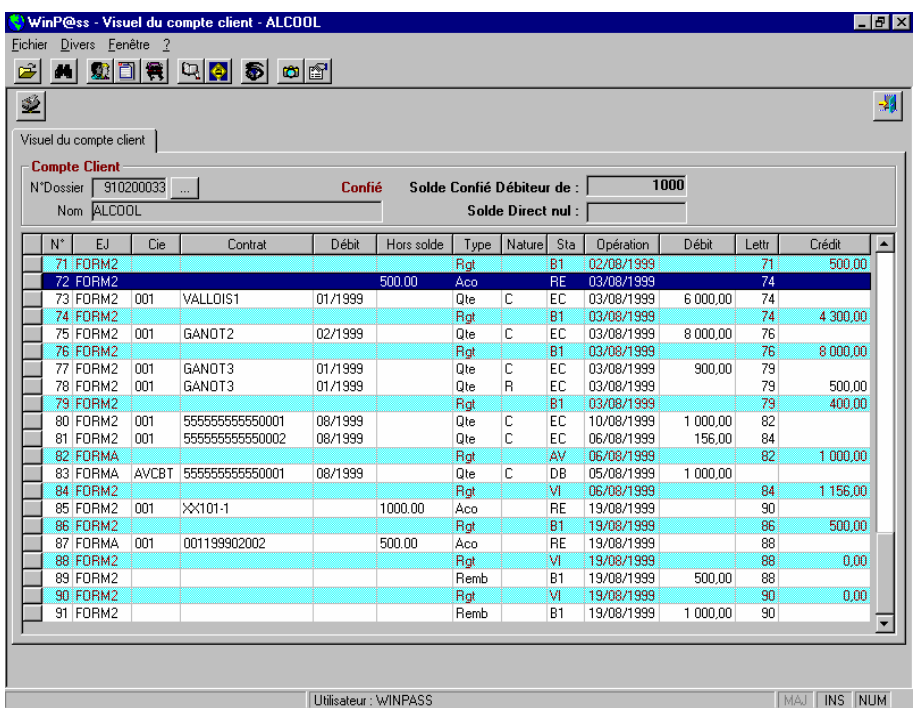

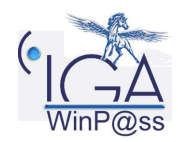

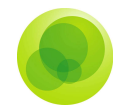

Ce menu vous permet de consulter et uniquement consulter les différents mouvements du compte client.

Liste des codes mouvements :

- $\checkmark$  Acompte client (Aco)
- $\checkmark$  Débit Quittance (Qte)
- $\checkmark$  Encaissement Quittance (Rgt)
- $\checkmark$  Remboursement client (Remb)
- $\checkmark$  Les écarts éventuels en pertes ou profits (Prof ou Pert)

Liste des codes nature :

- $\checkmark$  Terme (T)
- $\checkmark$  Comptant (C)
- $\checkmark$  Remboursement (R)

Liste des codes statut :

- Débitée (DB)
- Encaissée (EN)
- $\checkmark$  Avance Cabinet (AV)
- $\checkmark$  Acompte Repris (RE)
- $\checkmark$  Virement Interne (VI)
- $\checkmark$  Annulée (AN)
- Encaissée Comptabilisée (EC)
- Bréguée (EB) (débit bordereaux compagnie)
- Retournée (RT)
- Retournée Editée (RE)
- Retournée Créditée (RC)

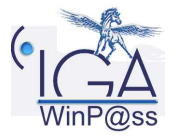

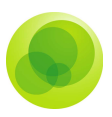

#### Pointée Validée (PV)

En fonction de la ligne que vous aurez sélectionnée et des informations qu'elle comporte, vous aurez accès à un menu en cliquant sur le bouton droit de la souris. Celui-ci vous donne les possibilités suivantes :

- $\checkmark$  effectuer un tri sur lettrage,
- $\checkmark$  effectuer un tri sur le contrat,
- D'accéder au détail de la ligne par le zoom,
- Connaître l'arriéré du client,
- Connaître le détail des garanties du contrat,
- $\checkmark$  Connaître le solde et les opérations en confiés ou en direct
- $\checkmark$  Connaître la ventilation par centre

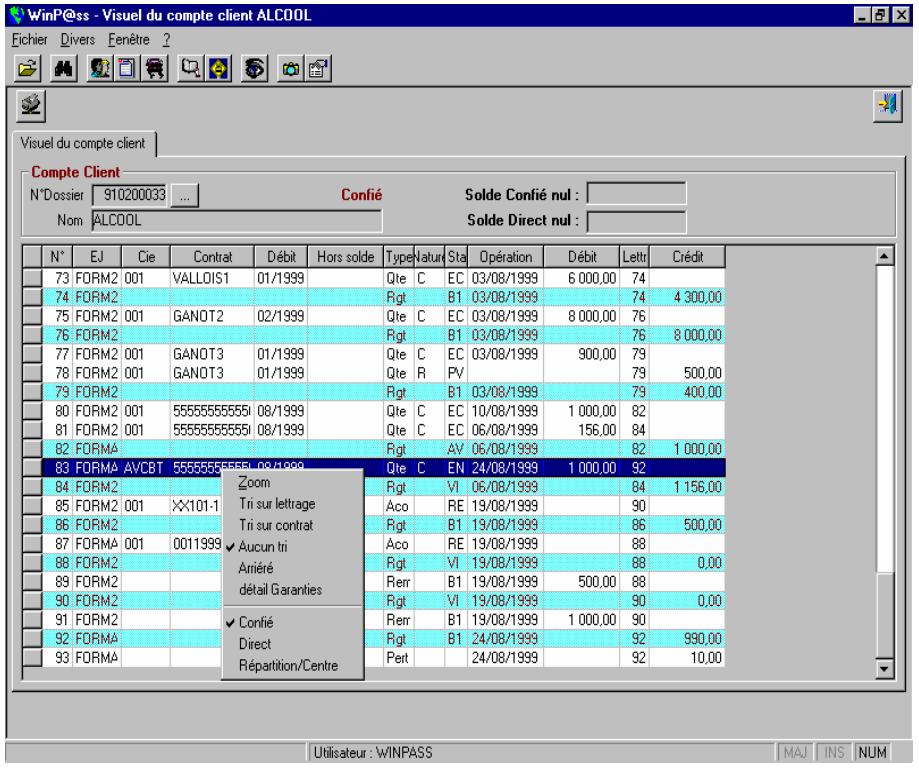

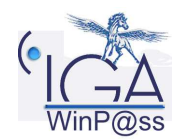

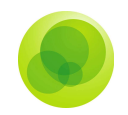

### **2. OUTILS ET DIVERS**

### **Annulation avant Fin de Journée Comptable**

Ce menu vous permet d'annuler un règlement et les lignes qui l'accompagnent en cas d'erreur à l'encaissement.

**Attention** : Pour annuler un règlement ou une autre ligne qui y est rattachée, vous devez sélectionner la ligne du règlement puis l'annuler.

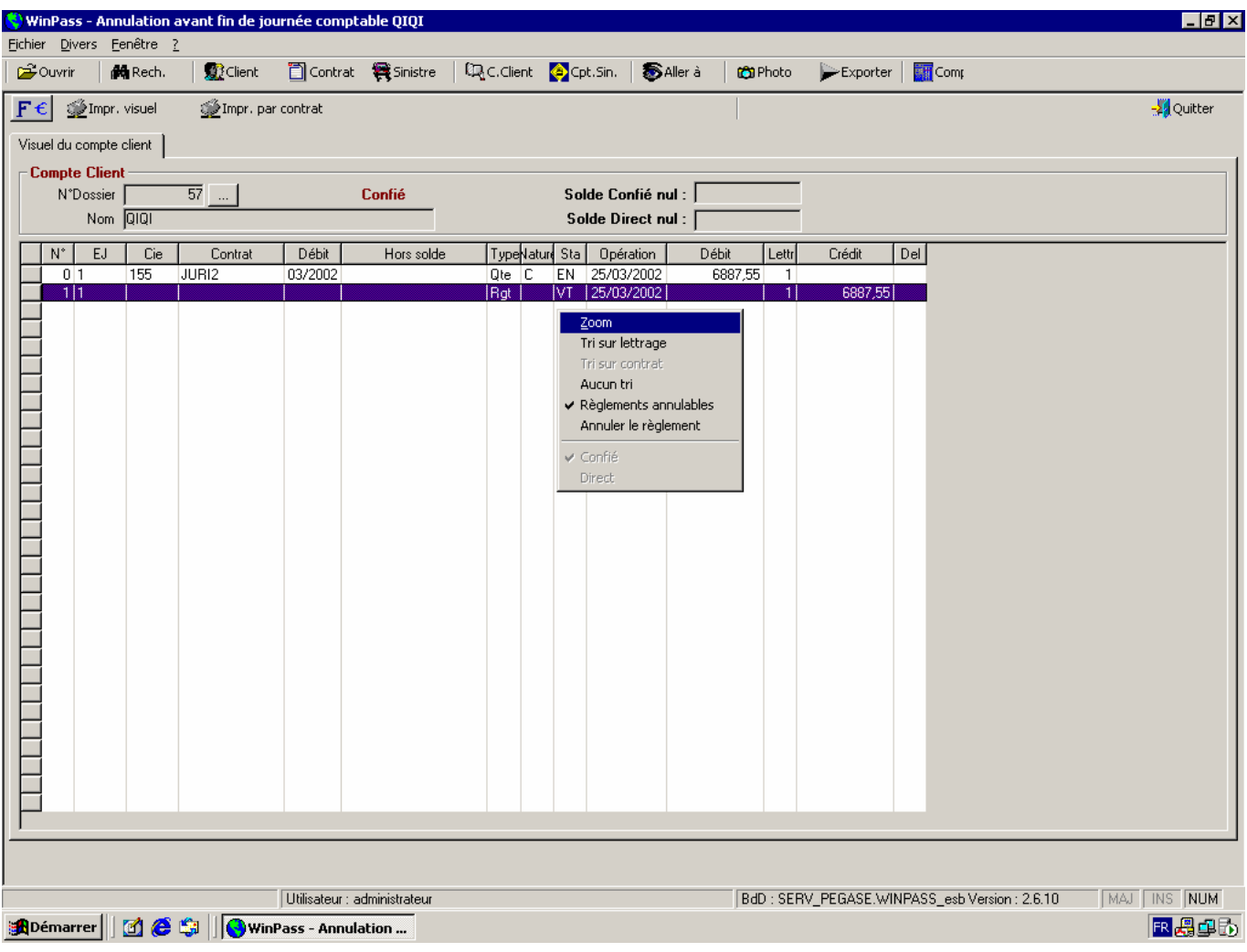

### **Annulation de Quittances**

Cette possibilité intervient avant que la quittance soit lettrée avec un règlement.

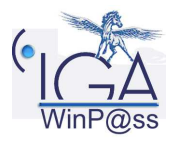

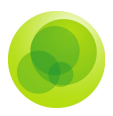

Le programme vous demande de sélectionner le client à qui appartient la quittance à annuler. Le visuel du compte client contenant toutes ses quittances apparaît.

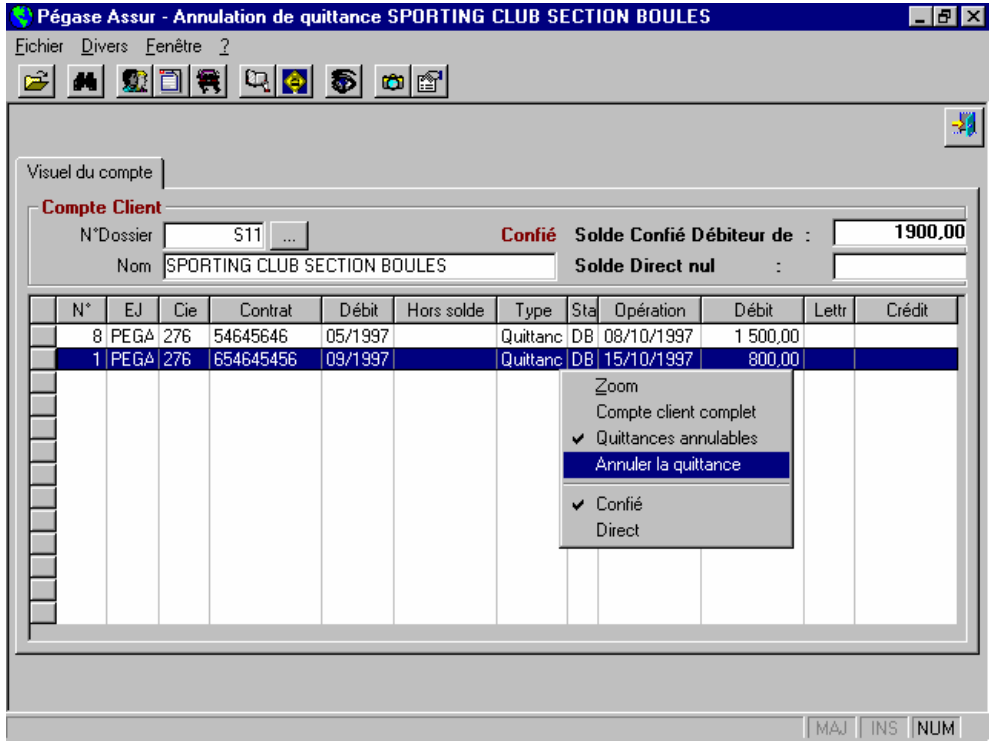

Vous positionnez votre curseur sur la quittance que vous devez annuler, et vous cliquez droit, une liste de choix devient disponible.

Vous sélectionnez l'option Annuler la quittance. Le détail de celle-ci apparaît, et on peut visionner les montants, les types, les dates et les apporteurs. Cela permet de vérifier toutes les données concernant la quittance à annuler.

Une fois l'annulation de la quittance confirmée, le code de celle-ci deviendra Annulée et le solde du compte client sera déduit du montant de la prime ou augmenté, s'il s'agit d'une annulation de ristourne.

#### **Basculage d'une quittance de confié en non confié**

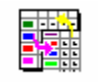

Cette manipulation modifie le type de la quittance. En effet, celle-ci passe du type confiée au type direct, mais seulement si la quittance est en arriéré.

La procédure à suivre et les écrans sont semblables à ceux de l'annulation de quittances.

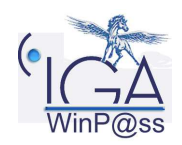

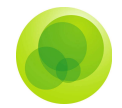

La quittance directe sera repositionnée avec le code Annulée, et le solde confié sera déduit du montant de la prime contrairement au solde direct, qui se verra augmenter d'autant.

### **3. ENCAISSEMENTS**

### **Encaissements avec trésorerie**

### **Encaissements classiques**

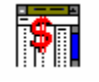

Ces encaissements ne concernent que les quittances confiées pour lesquelles vous recevez un règlement du client.

Après avoir indiqué le client concerné par la réception du règlement, il faut remplir le masque d'encaissement. Le numéro de dossier, le nom et le solde du client se mettent automatiquement puisque le client a déjà été sélectionné. Il vous reste à préciser l'entité juridique, le montant du règlement, le code de trésorerie et s'il s'agit d'une remise de chèque.

Ensuite, un certain nombre de choix est proposé selon le montant du règlement par rapport au compte client.

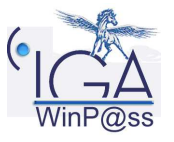

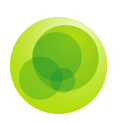

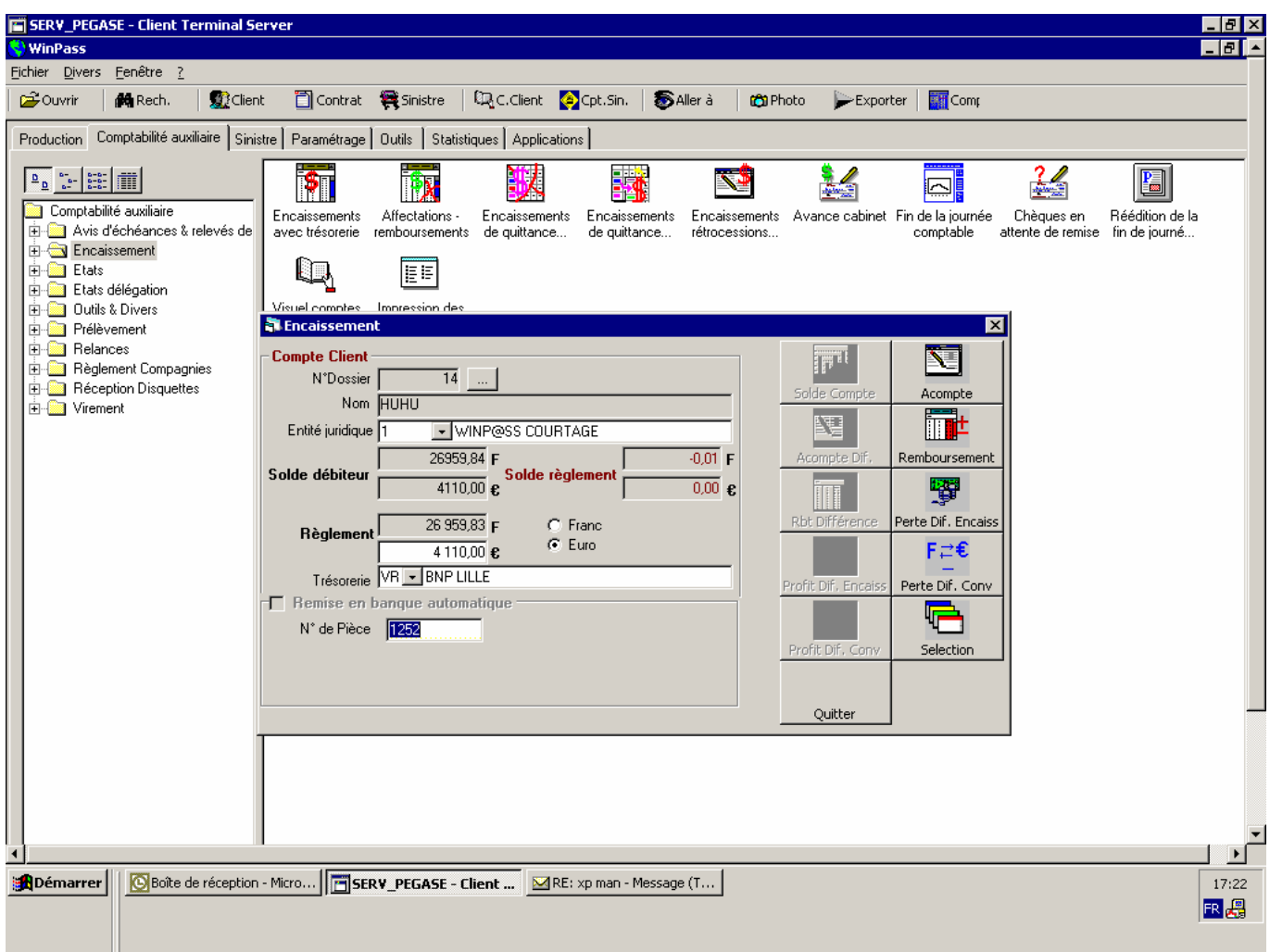

**Solde du compte** : cas où le client règle exactement la somme qu'il vous doit.

**Acompte direct** : le règlement sera porté intégralement en acompte.

L'acompte peut être libre (utilisable pour n'importe quelle affectation) ou affecté (associé à une police). Quand vous créez un acompte affecté, la liste des polices du client apparaît et vous devez choisir celle à qui vous affectez le règlement.

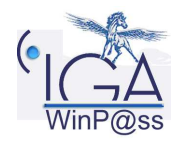

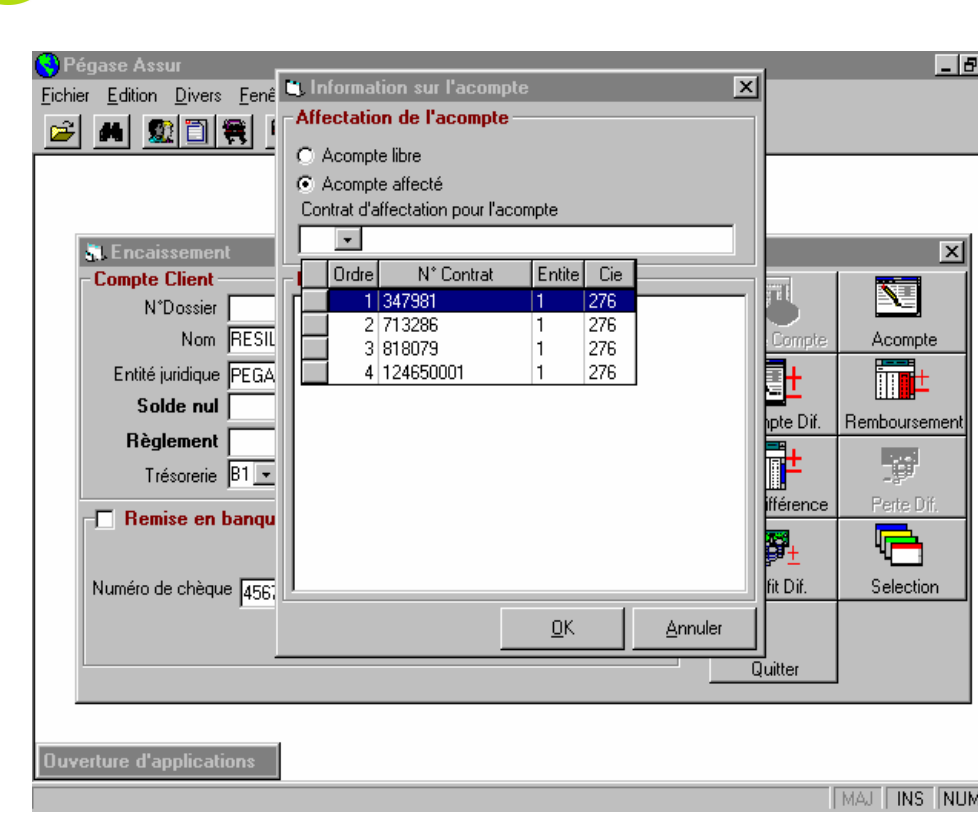

**Acompte par différence** : le règlement est supérieur à ce que vous doit le client. Cette option vous permet de solder le compte du client et de conserver la différence entre le règlement et le solde du compte, en acompte. Il vous sera demandé si vous confirmez votre choix, puis si l'acompte doit être affecté ou libre.

 $\overline{|\mathsf{x}|}$ 

**Remboursement direct** : le règlement sera remboursé intégralement au client.

Le code de trésorerie vous sera demandé ainsi que le libellé du remboursement. Si le code de trésorerie est une banque, vous disposez de la possibilité d'éditer une lettrechèque.

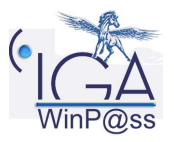

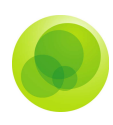

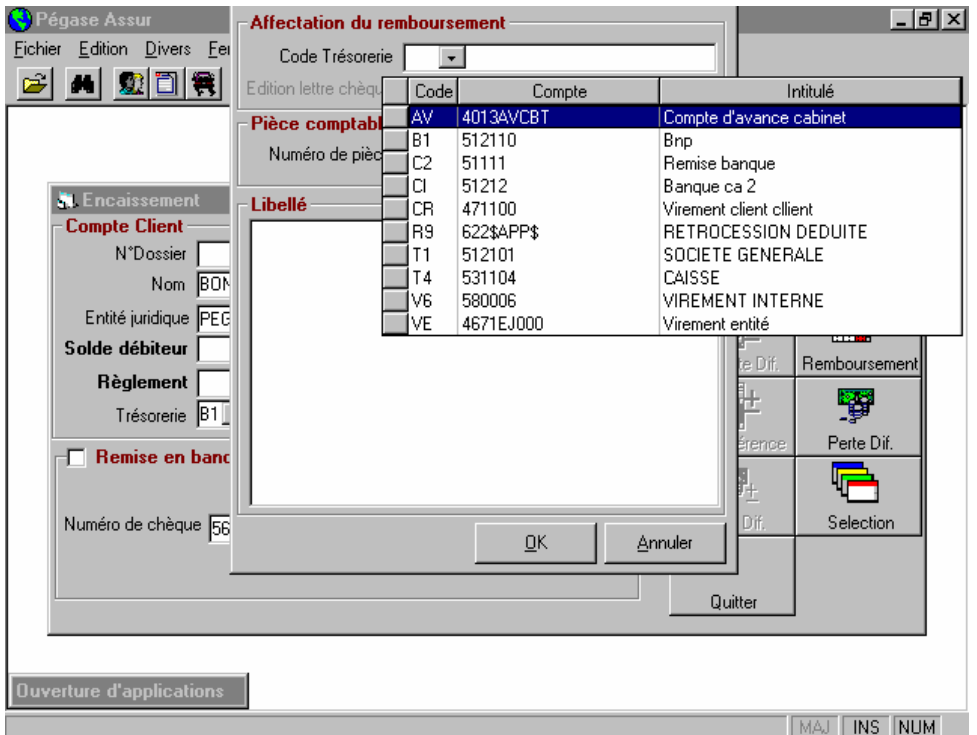

**Remboursement de la différence** : le règlement est supérieur à ce que vous doit le client, et vous désirez lui rembourser la différence. Vous disposez de la possibilité d'éditer une lettre-chèque si vous avez opté pour un code de trésorerie banque.

**Perte de la différence** : vous pouvez l'utiliser lorsqu'il existe une différence négative entre le règlement et le solde du compte, qui se monte à quelques centimes ou francs.

Le compte Perte sera mouvementé de cette somme en comptabilité générale.

**Profit de la différence** : comme pour la perte de la différence, il existe une différence entre le règlement et le solde du compte, mais cette différence est positive. Le compte Profit sera mouvementé du montant de cette différence en comptabilité générale.

**Remarque:** Les options choisies, excepté l'option Sélection, engendrent la demande de la confirmation de l'action par oui ou non.

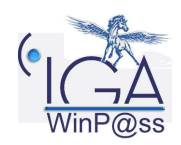

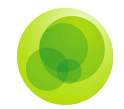

Sélection : permet à l'utilisateur d'intervenir dans le visuel du compte client. C'est-à-dire que s'il s'agit d'un encaissement d'une quittance précise, la sélection de celle-ci se fait en

cliquant sur le pavé qui se trouve juste avant le n° d'ordre,  $\mathbb{V}$  le marque. Ensuite, il faut cliquer sur l'icône « Validation de la sélection », et de nouveaux choix deviennent disponibles.

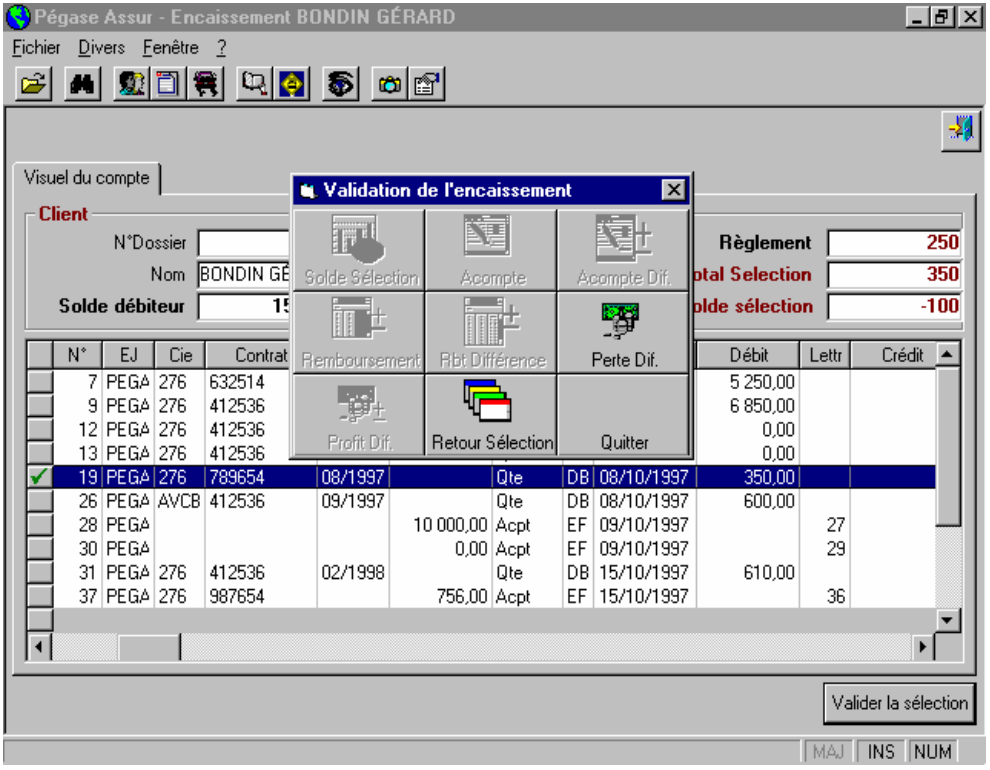

#### **Encaissements de quittances annulées**

Les écrans et la procédure sont sensiblement identiques à ceux de l'encaissement classique.

Dans le visuel du compte client, ne s'afficheront que les quittances qui déjà ont été annulées.

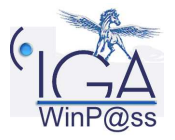

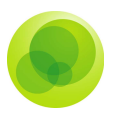

#### **Encaissements de quittances retournées**

Cas particulier où le client vient de payer une quittance déjà retournée à la compagnie. Le visuel du compte client, qui apparaît, ne contient que les quittances retournées. Cette procédure permet de sélectionner la quittance concernée, sans que vous soyez obligé de rééditer la quittance déjà retournée, et donc de garder la trace du règlement encaissé sur le compte du client.

Les masques et les instructions sont les mêmes que pour l'encaissement classique.

#### **Encaissements de rétrocessions déduites**

Cas où vous encaissez un règlement effectué par un apporteur-encaisseur dans lequel il a, lui-même, déduit sa rétrocession de commission. A noter que seule la rétrocession de commission d'un apporteur, inscrit sur la quittance, peut-être déduite de l'encaissement. En effet, par hypothèse, un seul apporteur peut potentiellement encaisser une quittance auprès d'un client.

Donc la transaction débutera, comme dans un encaissement classique, par les demandes d'identification du client, du montant du règlement (montant du terme déduit de la rétrocession de commission) et du code de trésorerie, auxquelles s'ajoute l'identification de l'apporteur-encaisseur.

Le visuel du compte client, contenant les quittances rétrocédées, s'affiche, ce qui vous permet de sélectionner la quittance qui vous intéresse. La rétrocession (de l'apporteurencaisseur) est associée à chaque quittance et sera affichée dans la colonne crédit (pour une quittance positive) ou débit (pour une ristourne).

Dans le zoom de la quittance sélectionnée et encaissée, vous pouvez, à tout moment, consulter l'état de ses rétrocessions sous l'onglet « Apporteurs ».

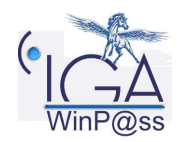

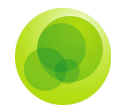

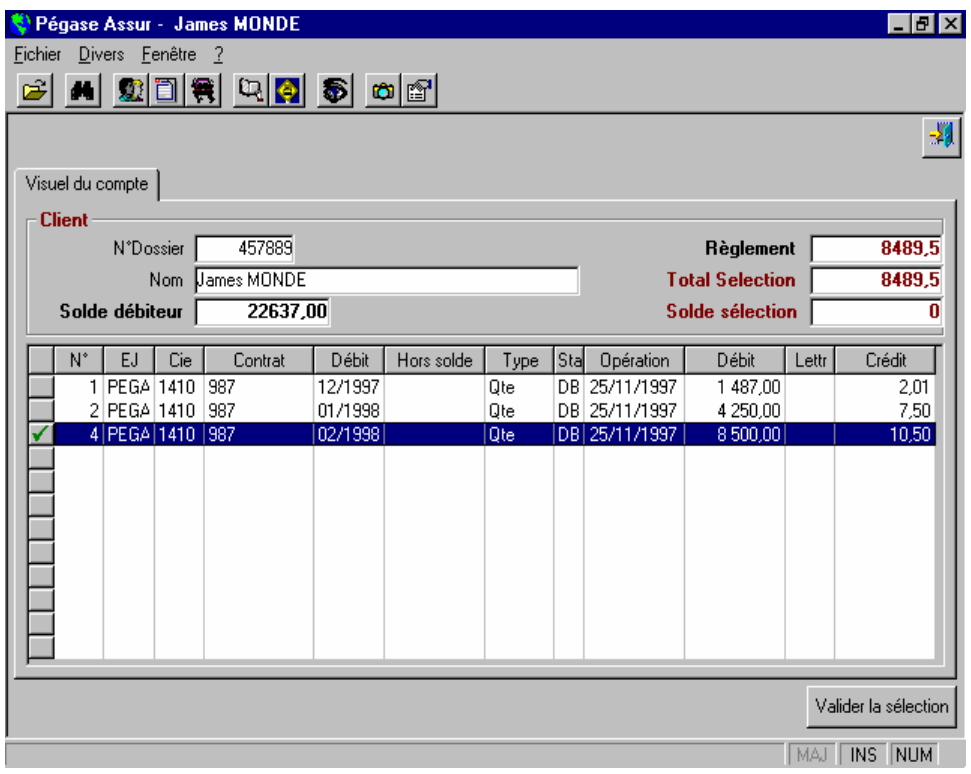

### **Chèques en attente de remise**

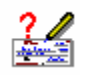

Cela permet de visualiser des informations sur des chèques qui n'ont pas encore été déposés en banque et qui sont donc en attente de remise de chèques. En cliquant sur modifier, on accède à l'icône « Aujourd'hui ». Cette icône permet d'indiquer sur la remise de chèques la date du jour. Lorsque vous éditerez la fin de journée comptable, si vous demandez l'impression de la remise de chèque, elle contiendra les chèques ayant la date d'aujourd'hui.

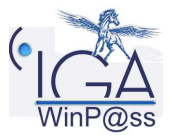

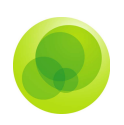

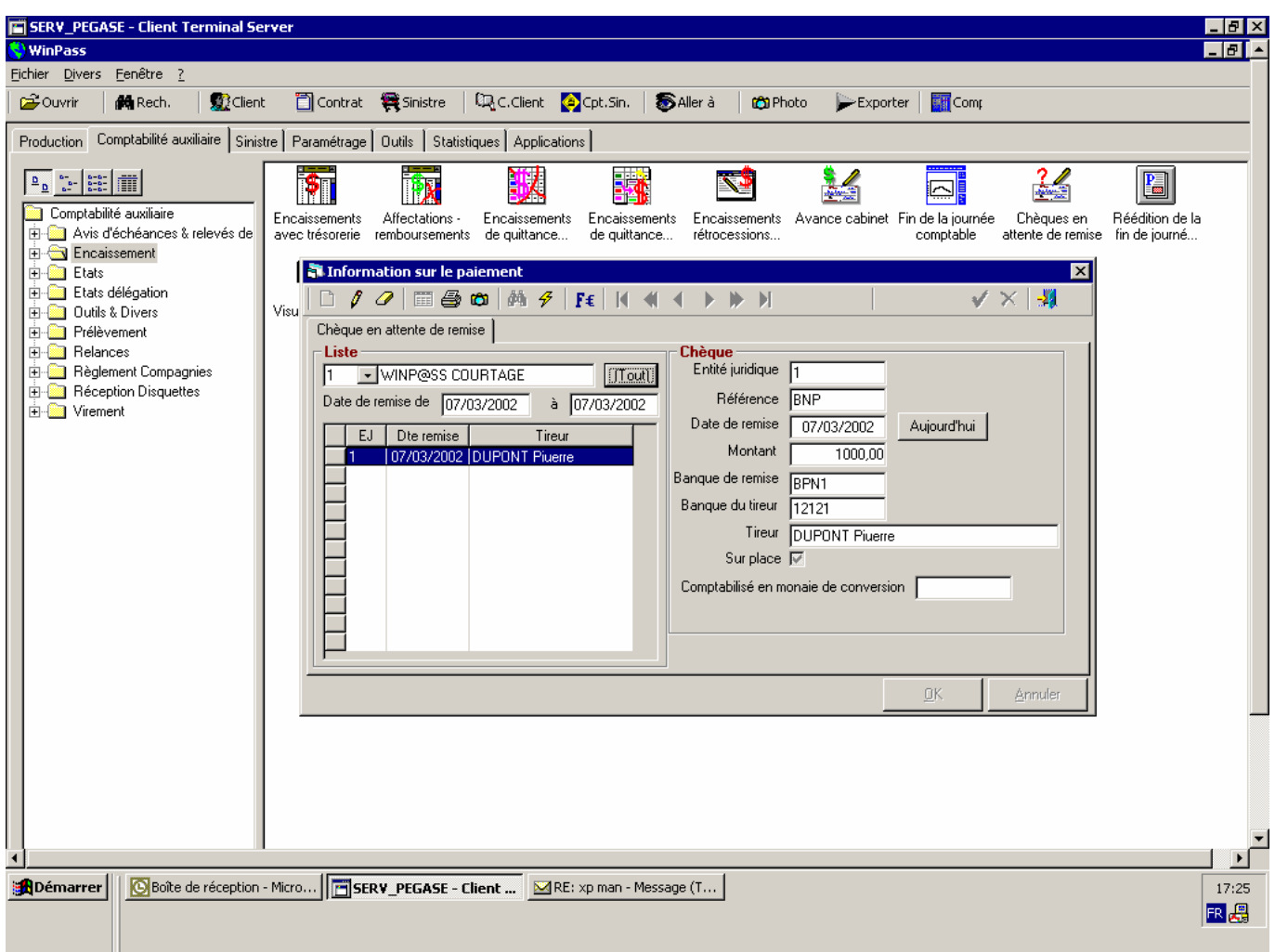

### **Encaissements sans trésorerie**

### **Encaissements classiques**

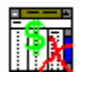

Les encaissements sans trésorerie permettent des affectations ou des remboursements.

Les écrans et la procédure sont identiques à ceux des encaissements avec trésorerie, à part qu'il n'est pas demandé de préciser ni le montant du règlement, ni le code de trésorerie. En effet, le montant du règlement sera considéré comme étant égal à zéro et le code de trésorerie correspondra automatiquement au compte de « Virements Internes ».

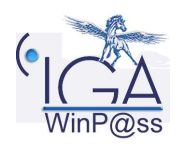

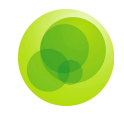

#### **Avances cabinet**

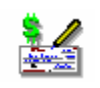

Cas où vous êtes amenés à faire, pour un client, une avance sur un règlement d'une quittance à la compagnie. Après avoir sélectionné votre client, le masque encaissement apparaît sans vous permettre d'y inscrire ni le montant du règlement, qui se trouve à zéro, ni le code de trésorerie, qui se trouve être le code d'avance cabinet. Ensuite, le visuel du compte client s'affiche et contient que les quittances débitées. Vous devez sélectionner la quittance concernée par cette avance.

Après la validation de la sélection, dans le visuel du compte client, la quittance concernée se trouve lettrée avec un règlement (avance cabinet) et une autre quittance qui a été créée à la suite de ce règlement avancé. Cela vous permet de vérifier que le client vous doit toujours cette quittance.

### **Fin de journée comptable**

La fin de journée comptable valide de manière comptable toutes les transactions qui ont été effectuées dans le logiciel WinP@ss. Cette opération fige les transactions. Par conséquent, le menu « Annulation avant fin de journée » devient inutilisable et les états comptables (Remise de chèques, journaux d'émission, journal d'encaissements et journal des sinistres) sont épurés dans le menu « Fin de journée comptable ». Pour obtenir leur réédition, vous devez utiliser le menu « Réédition de la fin de journée comptable ».

Choisissez l'entité juridique à valider (ou toutes), ainsi que les options de validation à comptabiliser en les laissant cochées.

**Attention : Il est vivement conseillé d'imprimer les états comptables concernés par la validation comptable.** 

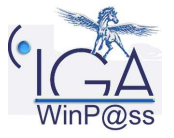

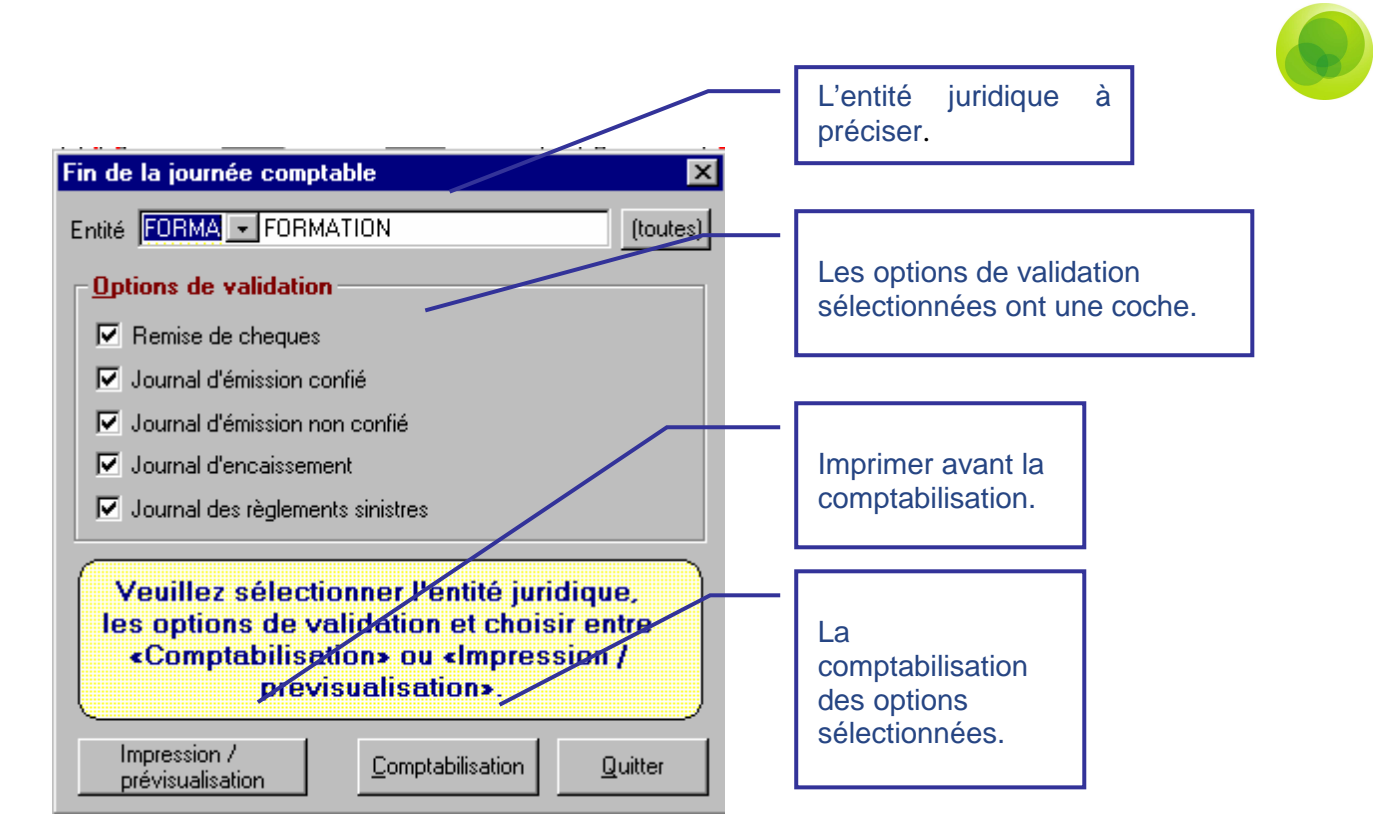

Vous pouvez sélectionner les états à imprimer par leur coche.

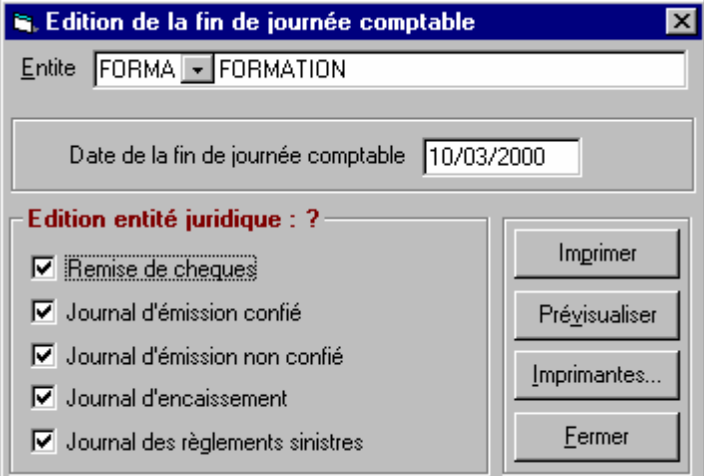

#### **Définition des boutons**

- **Imprimer**: Pour procéder à l'édition.
- **Prévisualiser**: Pour une édition à l'écran.
- **Imprimantes**: Pour configurer les imprimantes.

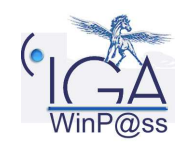

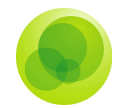

### **Réédition de la fin de journée comptable**

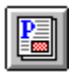

Ce menu permet l'édition d'une fin de journée comptable déjà validée. Sélectionnez l'entité juridique, ainsi que le jour de la validation de la fin de journée.

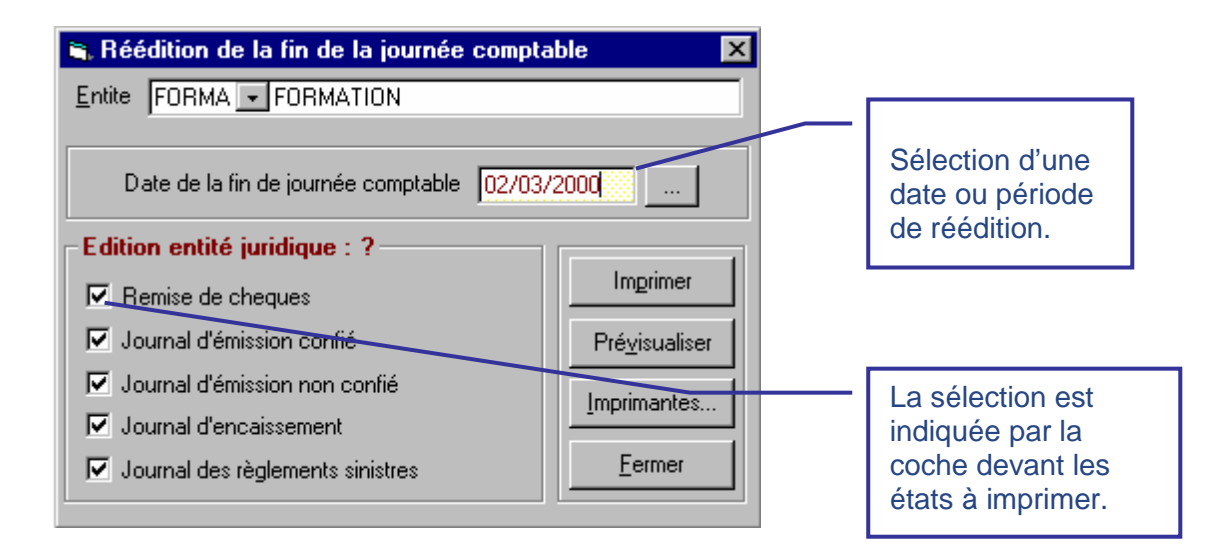

Par l'icône des trois petits points, vous pouvez sélectionner une date ou filtre par période la réédition comptable.

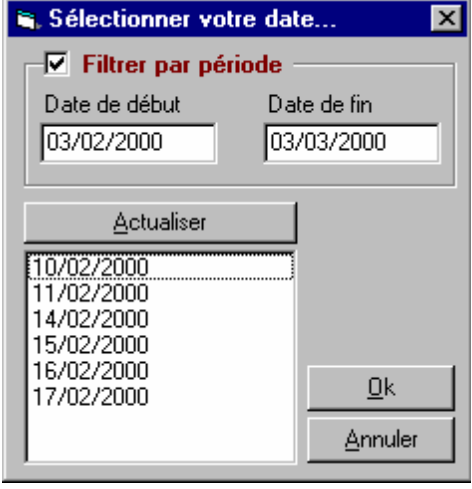

Après avoir indiqué la période, cliquez sur le bouton « Actualiser ». Dans la liste, apparaissent toutes les fins de journée comptable comprises dans la période.

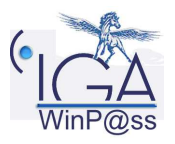

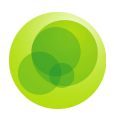

### **4. REGLEMENTS COMPAGNIE**

### **Bordereaux règlements compagnie globaux**

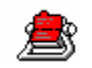

Le règlement compagnie « global » permet d'éditer le bordereau de règlements des quittances dues à la compagnie.

Après avoir précisé l'entité juridique sous laquelle se trouvent les compagnies concernées, vous pouvez borner les périodes concernant les quittances et trier les quittances selon leur type (comptant ou terme). Puis cliquez sur le bouton « Appliquer le filtre ».

Ensuite, sélectionnez la compagnie, dont vous désirez imprimer ou visualiser les quittances dues, en cliquant deux fois sur la ligne représentante. Enfin, vous devez cliquer sur l'icône Valider  $\mathbf{V}$ 

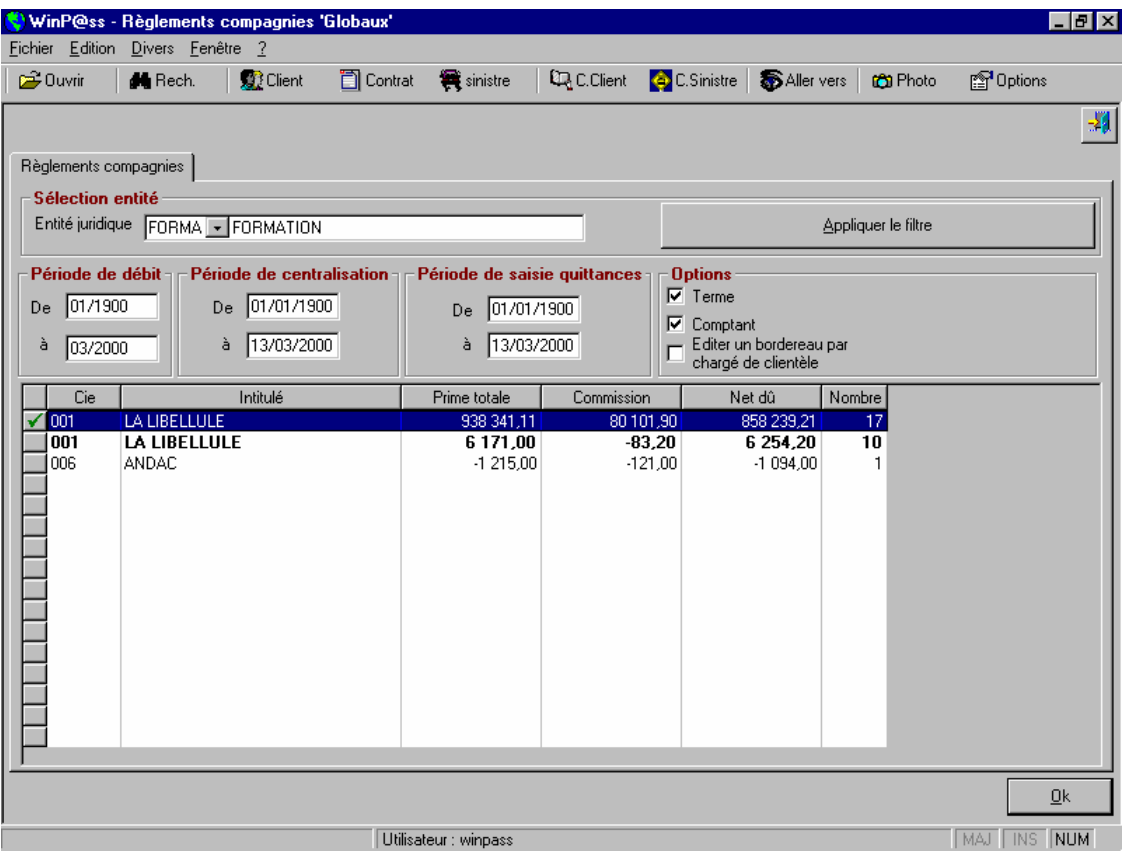

Un autre masque apparaît dans lequel vous pouvez borner la période de débit des quittances, la période de saisie des quittances, et la période de la fin de journée

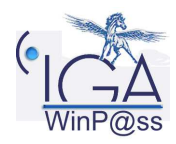

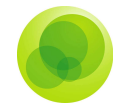

comptable. Une précision sur le type des quittances peut être apportée en cochant les cases dans Options. Vous avez la possibilité d'imprimer directement votre bordereau ou bien de le prévisualiser.

Vous devez d'abord choisir la ou les compagnies. Vous pouvez sélectionner une compagnie, toutes les compagnies ou bien faire un bornage entre telle compagnie et telle compagnie.

Vous devez aussi préciser si vous désirez les quittances terme, comptant et les ristournes. Les différents onglets permettent de préciser davantage la demande d'impression des quittances que ce soit sur l'état de la quittance que sur les diverses dates de mouvements.

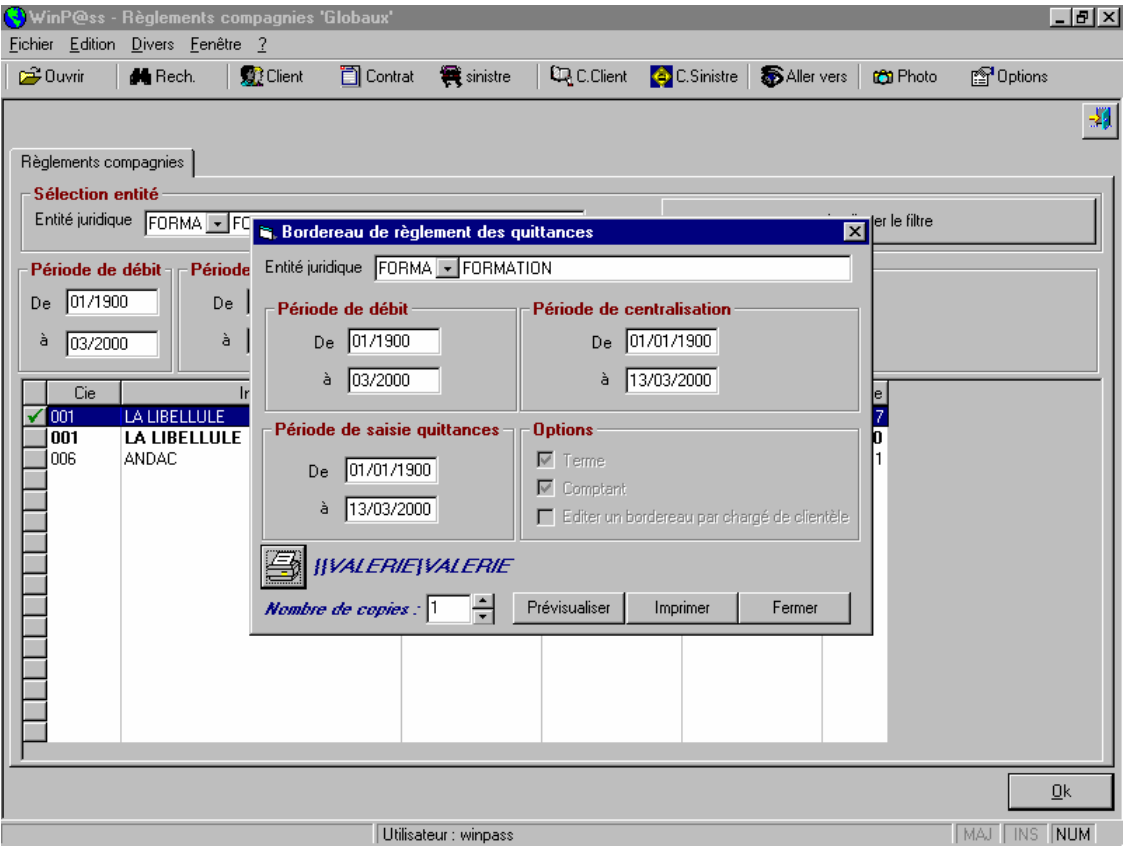

Vous disposez de l'option d'imprimer immédiatement ou bien de prévisualiser l'édition des quittances.

Dans la prévisualisation, vous avez à votre disposition un zoom afin d'obtenir une vue d'ensemble de l'édition.

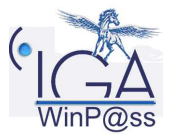

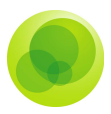

### **Bordereaux règlements compagnie unitaires**

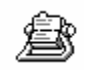

Après avoir précisé l'entité juridique concernée, vous devez sélectionner la compagnie dont vous désirez éditer le bordereau de règlements. Ceci, en cliquant sur le pavé qui se

trouve en face de la compagnie, le signe  $\Box$  apparaît alors. Cliquez sur l'icône « Validez ».

Le détail du bordereau s'affichera, vous disposez de la possibilité de sélectionner toutes les quittances, en cliquant sur l'icône « Sélectionner tous » ou bien quelques-unes unes,

en cliquant sur les quittances qui vous intéressent, le signe  $\mathbf{\nabla}$  sera positionné sur toutes les quittances sélectionnées.

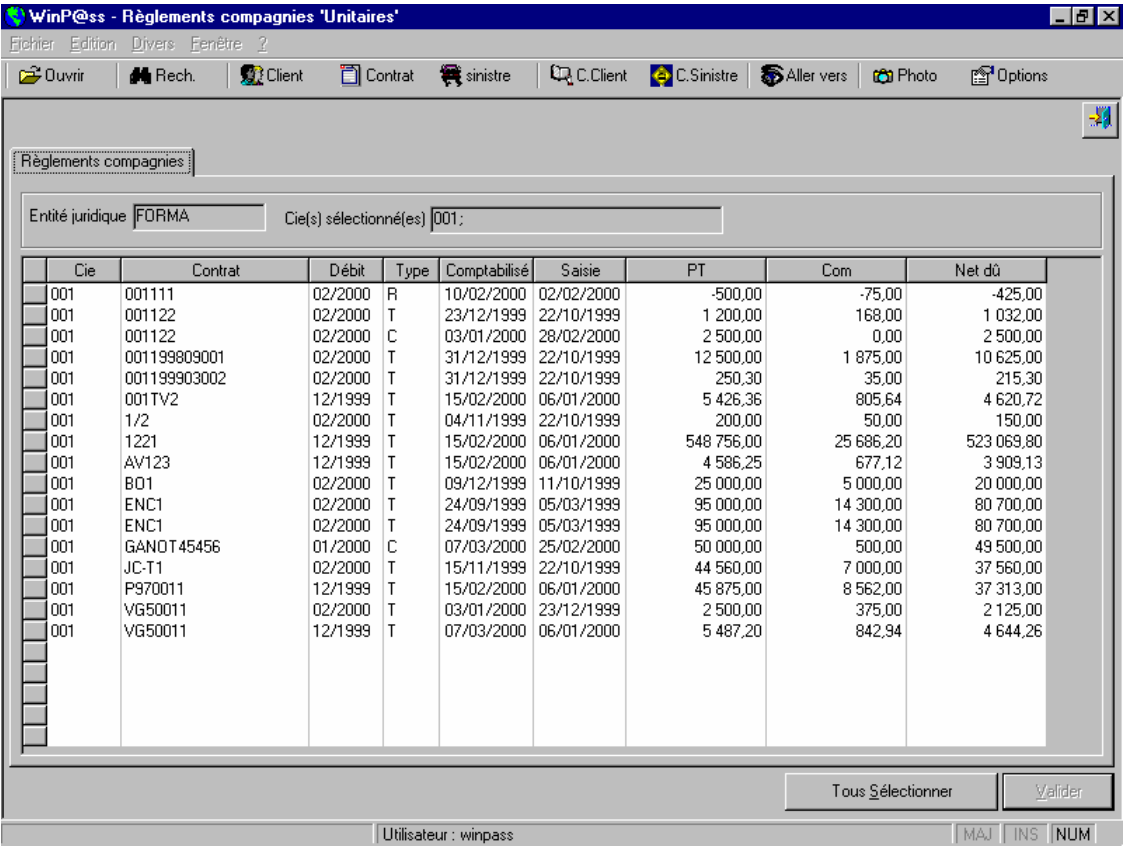

Après avoir cliqué sur l'icône « valider », la prévisualisation permet l'examen du bordereau. Et après cet examen, vous disposez de la possibilité d'imprimer ce bordereau. Quand vous quittez la prévisualisation du bordereau, une question vous sera posée : « L'impression s'est bien passée ? Oui ou non ». Si votre réponse est oui, le bordereau imprimé disparaît de la liste de l'édition de règlements compagnie. Si, au contraire, votre

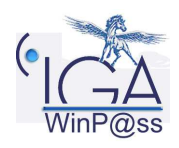

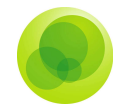

réponse est négative, une autre question apparaîtra «voulez-vous réimprimer les quittances ? Oui ou non ».

### **Récapitulatif Compagnie.**

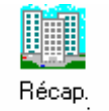

compagnies

La récapitulative compagnie est une transaction qui vous permet d'effectuer des règlements compagnie ou des encaissements de chèques compagnie en sélectionnant une ou plusieurs lignes correspondant à :

- Un ou plusieurs bordereaux règlements compagnie.
- $\checkmark$  Un ou plusieurs bordereaux sinistres.
- Des sommes diverses à payer.
- Des sommes diverses à récupérer.
- $\checkmark$  Les bordereaux de commissions directes (pointage des commissions).

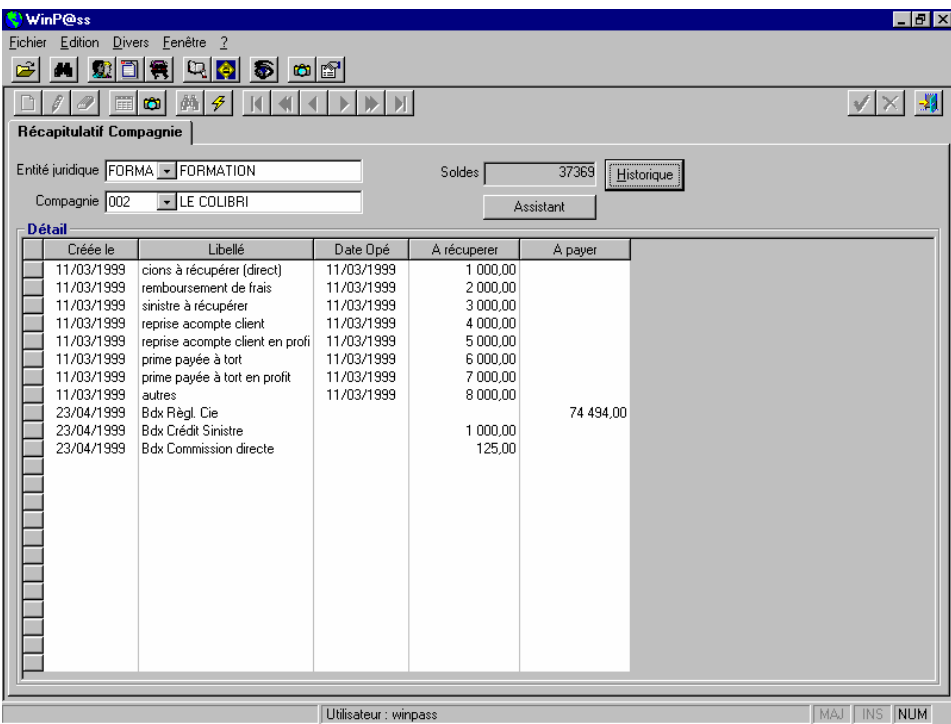

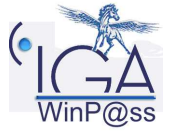

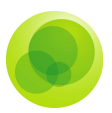

Après avoir sélectionné l'entité juridique et la compagnie, le logiciel sort le détail du récapitulatif compagnie.

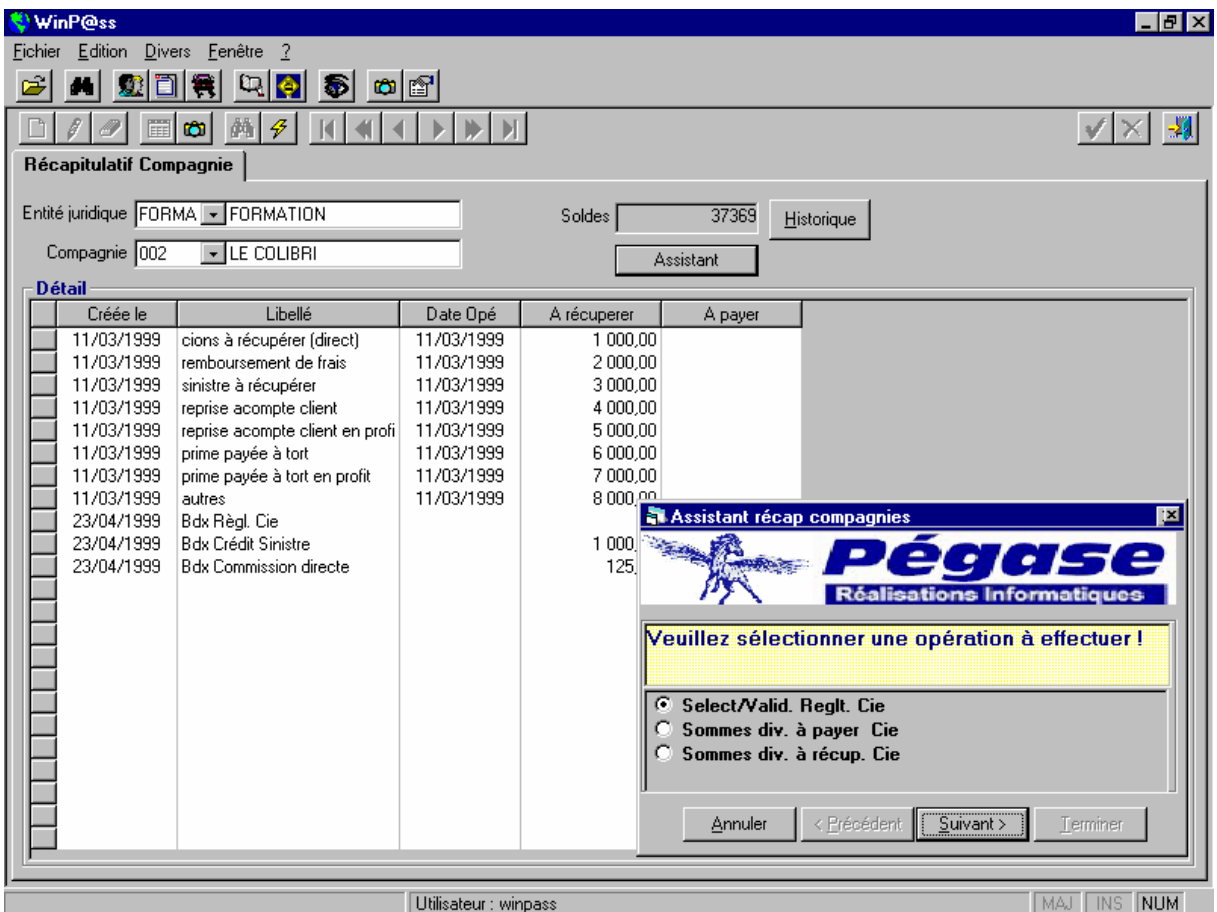

Le bouton «Assistant» va vous permettre de sélectionner les différentes lignes du récapitulatif afin de régler la compagnie ou d'encaisser un chèque.

Après avoir cliqué sur le bouton « Assistant » vous avez le choix entre :

- $\checkmark$  Sélection et validation du bordereau de règlement
- Sommes diverse à payer compagnie
- Sommes diverses à récupérer compagnie

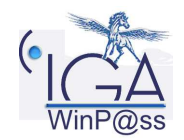

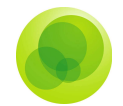

#### **Sommes diverses à payer ou à récupérer compagnie**

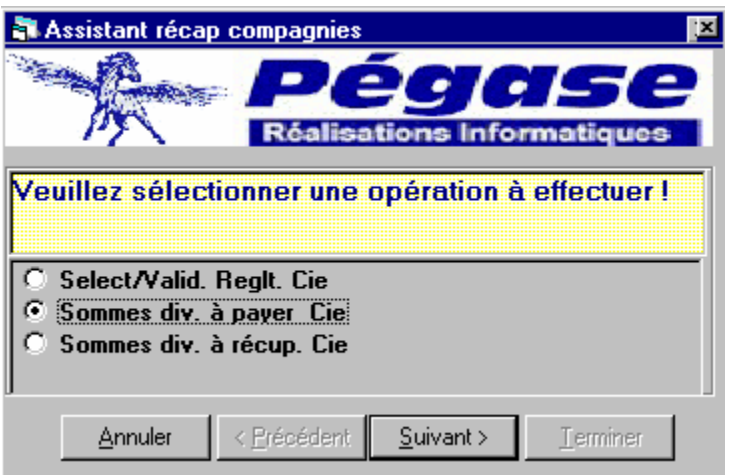

Les deux fonctions :

- Sommes diverses à payer Compagnie
- ◆ Sommes diverses à récupérer Compagnie

C'est deux fonctions vous permettent de créer des lignes dans le récapitulatif pour les sélectionner au moment du règlement ou de l'encaissement.

#### **Sommes à payer Compagnie.**

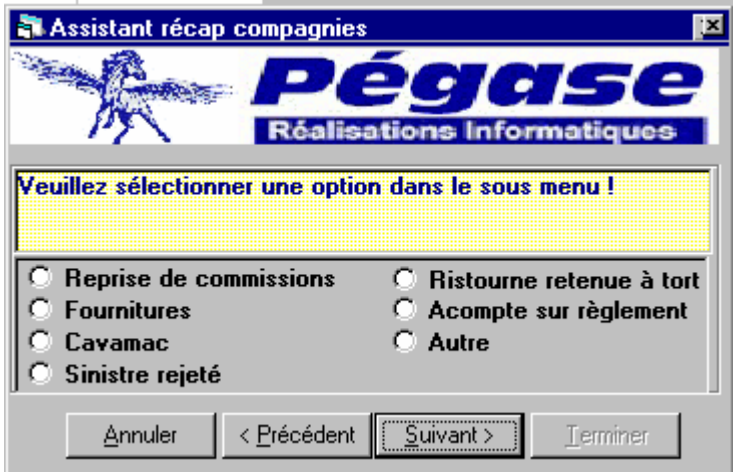

Sélectionnez la fonction désirée et faire « suivant » pour dérouler l'assistant jusqu'à la touche « Terminer ».

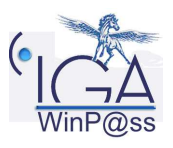

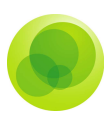

#### **Sommes à récupérer Compagnie**

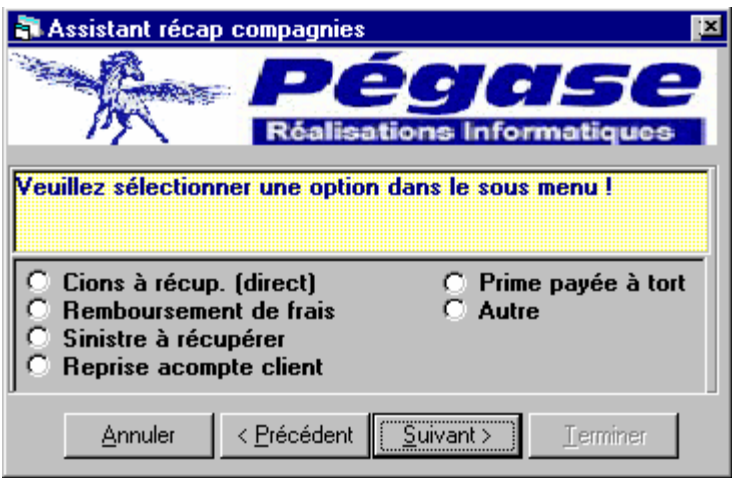

Sélectionnez la fonction désirée et faire « suivant » pour dérouler l'assistant jusqu'à la touche « Terminer ».

#### **Sélection et Validation du règlement Compagnie**

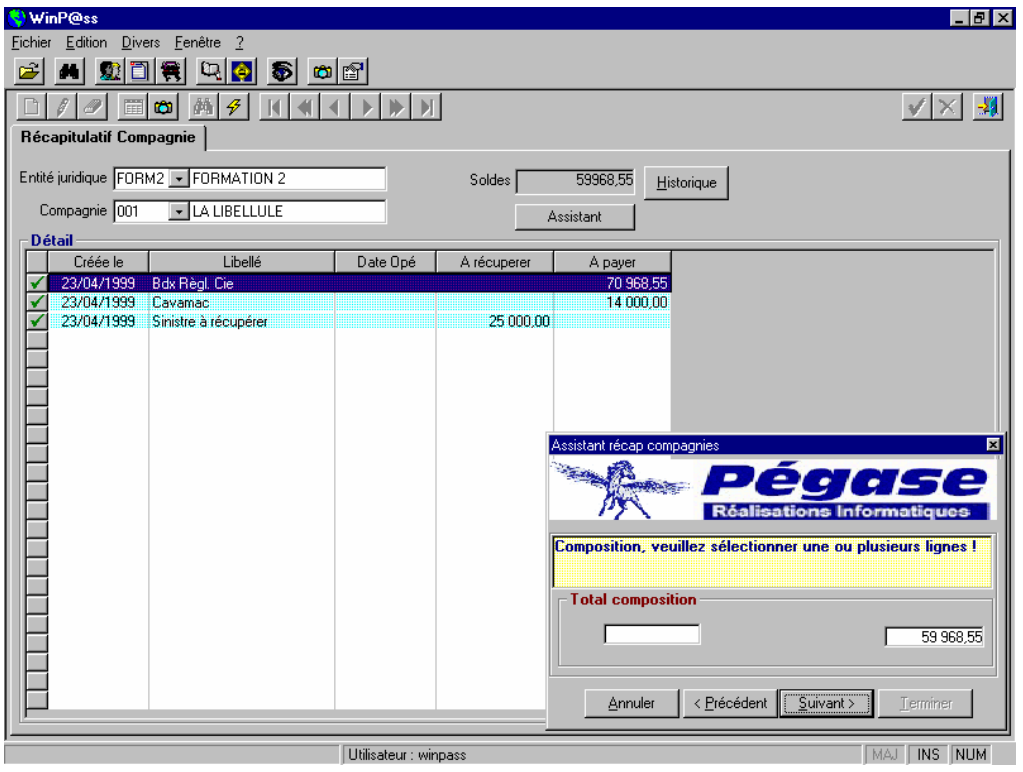

Pour régler la compagnie, il vous suffit de sélectionner les lignes intéressées en y faisant un double-clic, puis cliquer sur suivant pour dérouler l'assistant jusqu'à la fin.

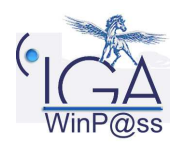

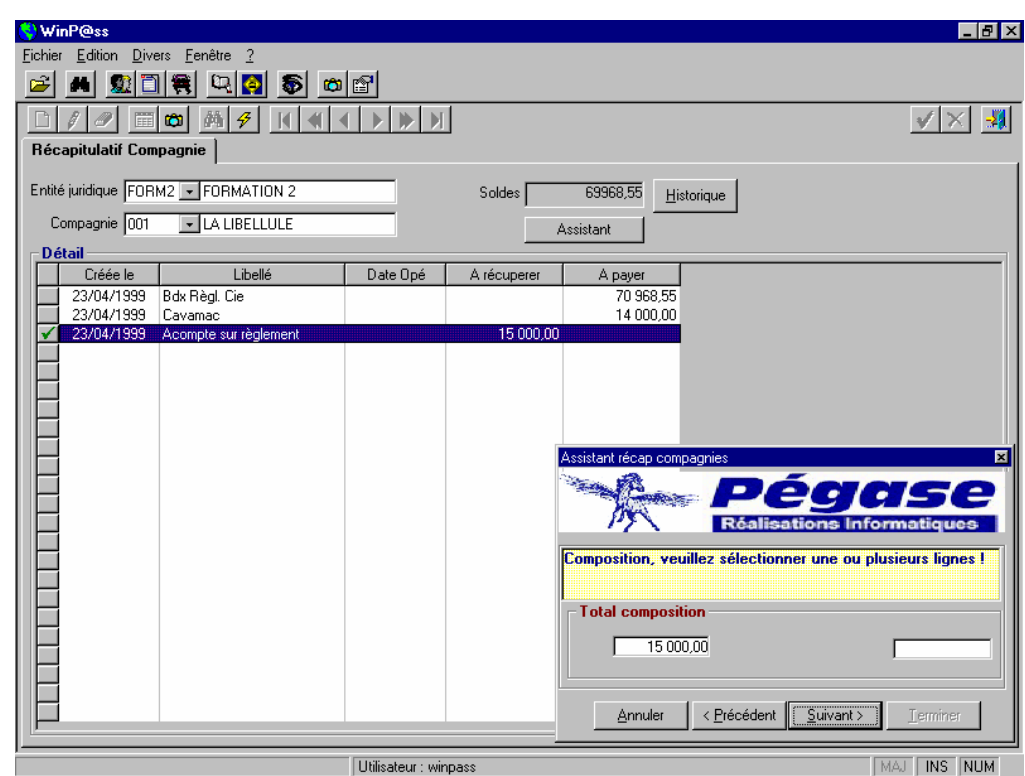

Pour encaisser un chèque de la compagnie, il vous suffit de sélectionner les lignes intéressées en y faisant un double-clic, puis cliquer sur suivant pour dérouler l'assistant jusqu'à la fin.

Le bouton «**Historique**» va vous permettre de visualiser les règlements ou les encaissements faits pour les différentes compagnies.

Après avoir cliqué sur le bouton « Historique » positionnez-vous sur la ligne concernée afin de voir le détail de votre récapitulatif.

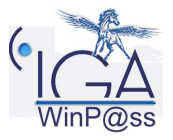

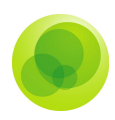

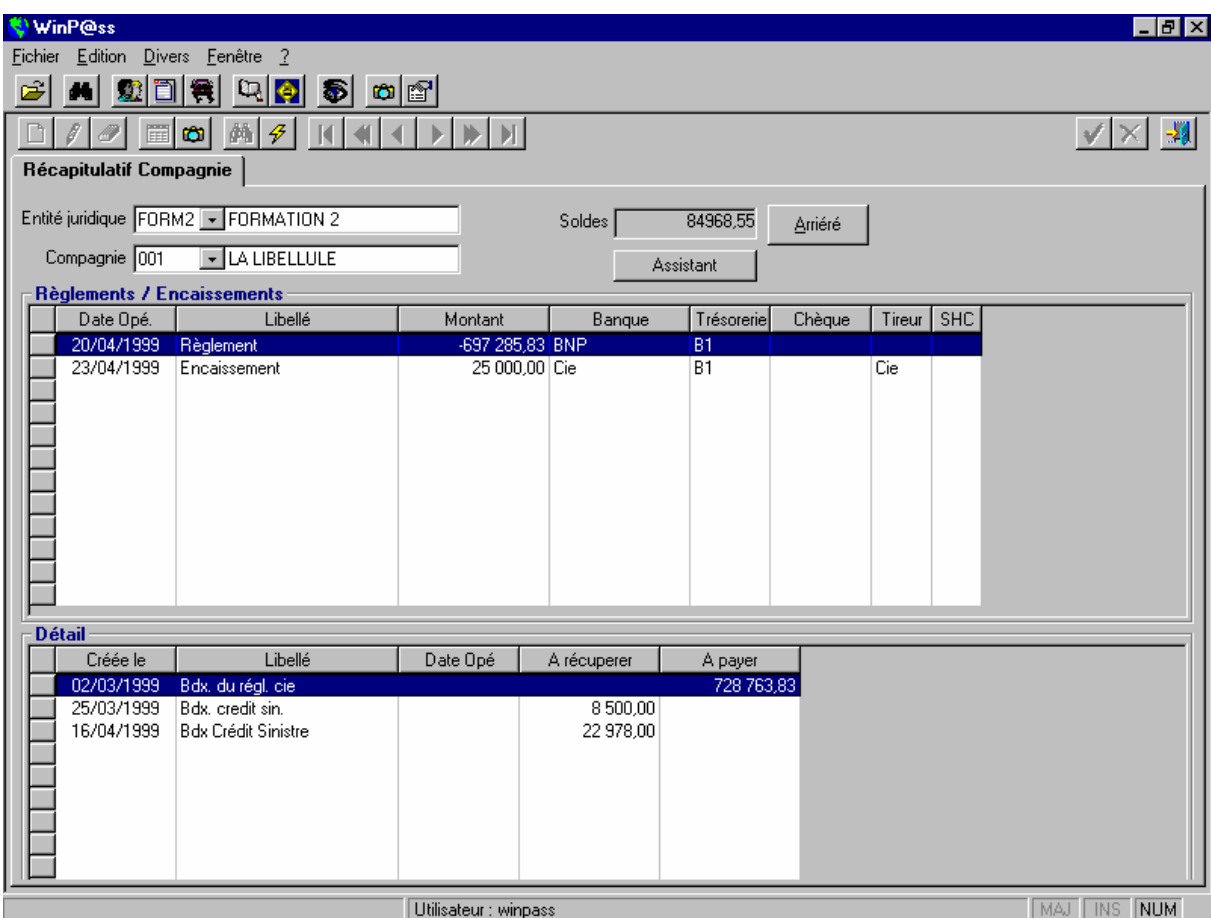

### **5. Editions diverses (Etats)**

Dans tous les états, vous avez la possibilité de configurer votre imprimante, c'est-à-dire procéder au choix de l'imprimante par laquelle vous voulez effectuer l'impression et le nombre de copies.

### **Etat des quittances**

### **Listes des quittances**

Cela vous permet d'obtenir la liste précise et complète de toutes les quittances établies.

Vous devez choisir une entité juridique. Ensuite, pour que votre liste ait une signification précise, vous pouvez déterminer les compagnies, la nature (terme, comptant, ristourne) et l'état des quittances ainsi que des périodes.

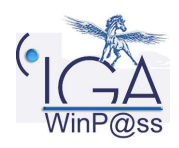

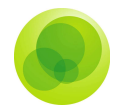

Vous avez le choix d'imprimer immédiatement ou bien de prévisualiser la liste.

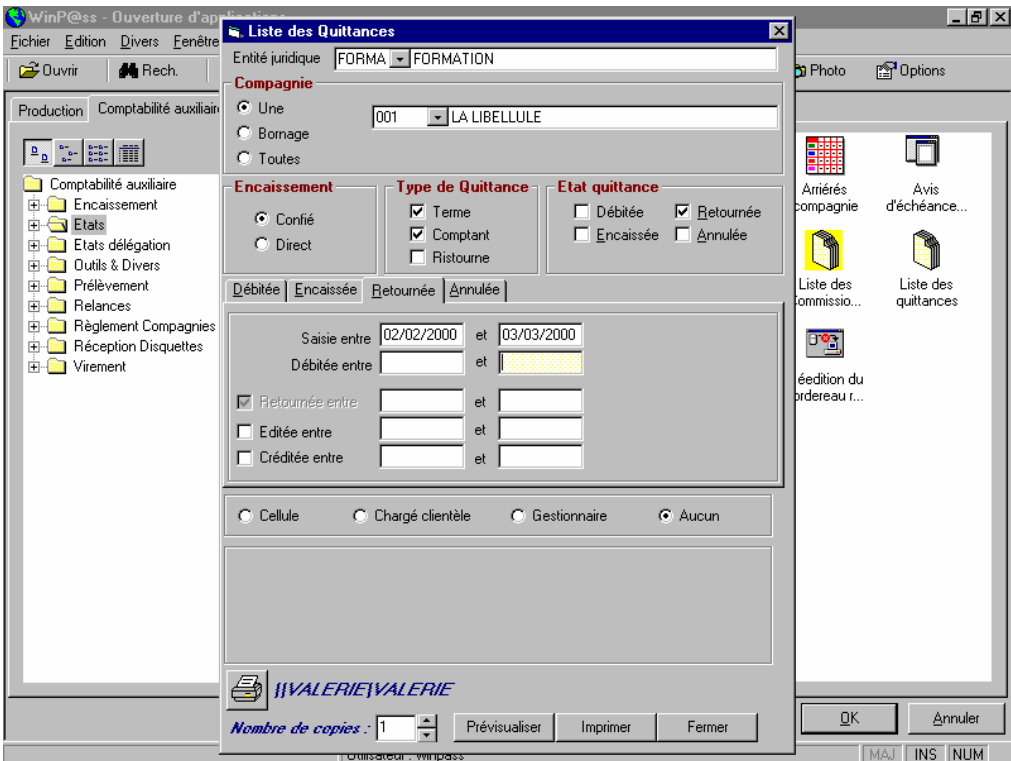

A partir de la prévisualisation, vous obtenez encore la possibilité d'imprimer la liste des quittances.

### **Les pré-termes**

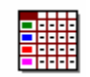

Cette édition (facultative) permet d'obtenir des informations sur les quittances attendues de type confiées par le cabinet, et donc de préparer le « terme confié ».

La précision de l'entité juridique, le bornage des compagnies concernées, de la date du débit (mois/année) et de l'encaissement, laisse éditer un état récapitulatif très précis.

Vous avez la possibilité d'une impression directe ou d'une prévisualisation.

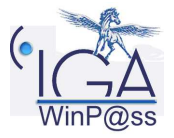

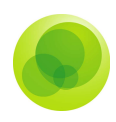

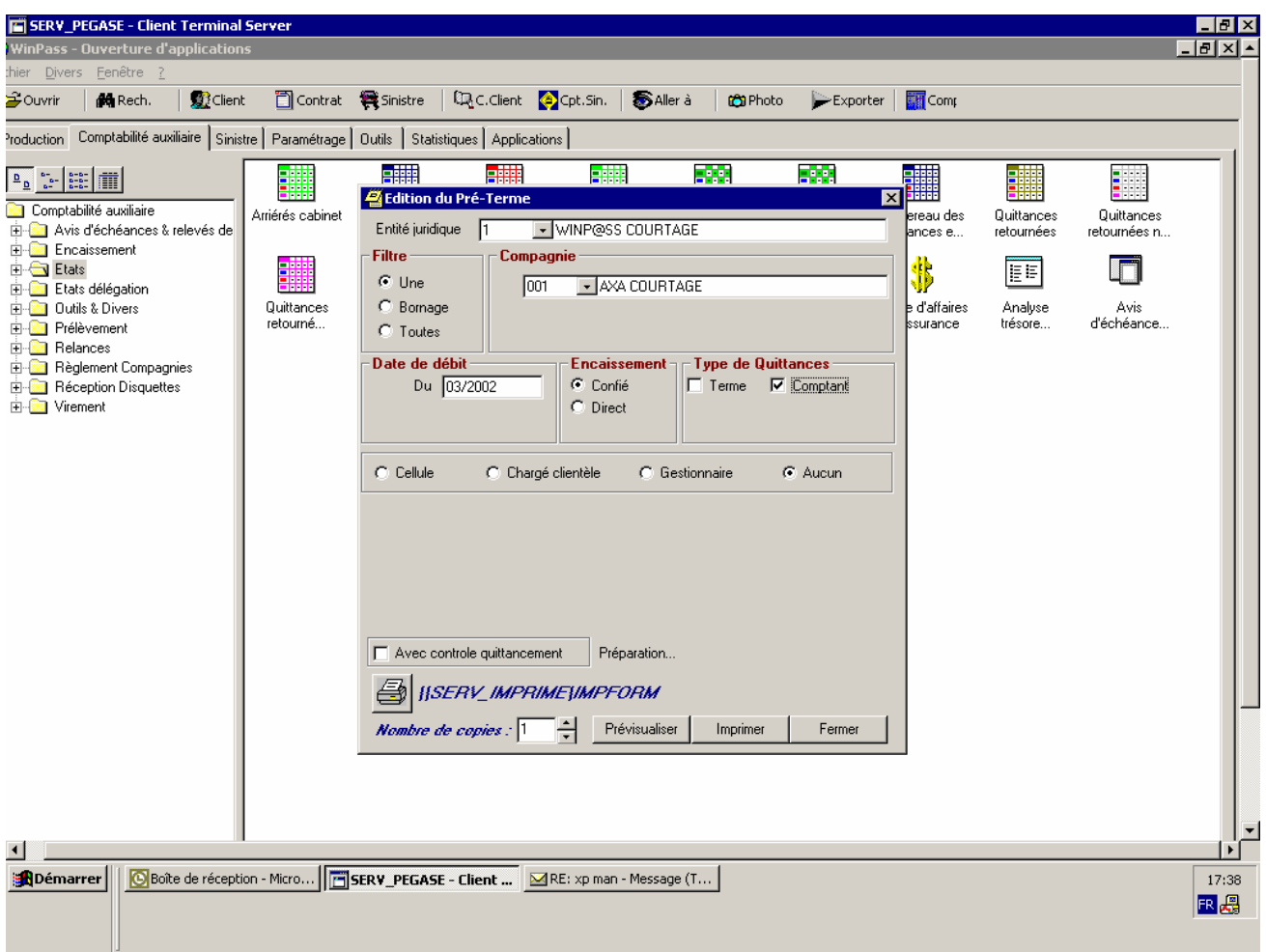

### **Avis d'échéance**

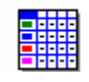

Ce document, qui a pour destinataire le client, contient des informations essentielles sur une quittance arrivant à échéance (terme) ou qui suit le mouvement « Affaire Nouvelle » ou « avenant » (comptant).

La seule donnée obligatoire est la nature de la quittance (terme ou comptant, confié ou direct). La période de débit est indiquée automatiquement, mais peut subir des modifications. Les autres choix facultatifs saisis permettent un filtrage plus important des quittances concernées.

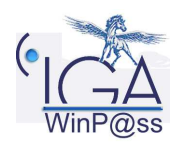

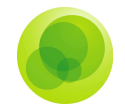

Sur les avis d'échéance, le montant des acomptes affectés y est déduit, s'ils ont été perçus au titre du contrat concerné.

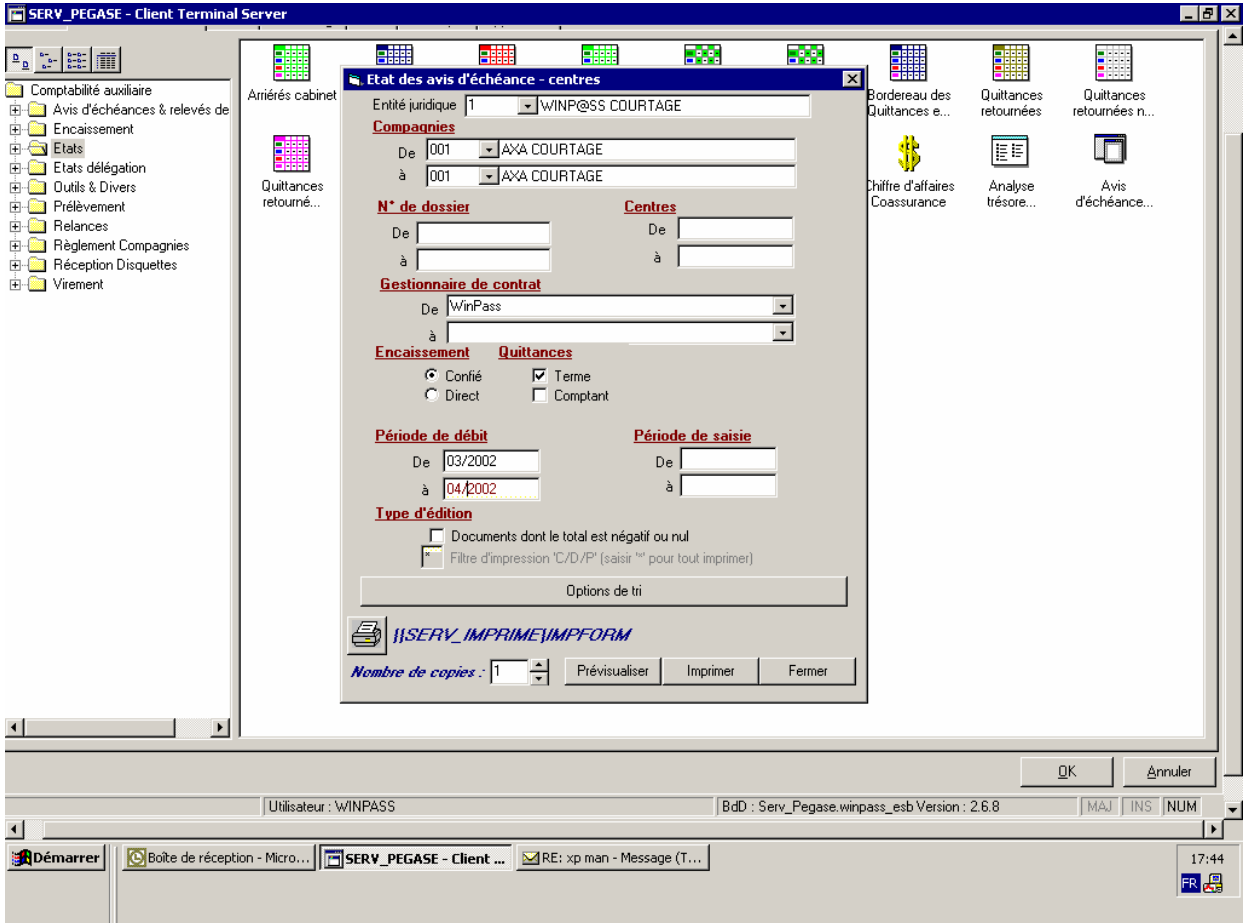

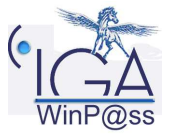

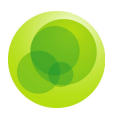

#### Un ajout de textes sur l'avis d'échéance est possible en fonction de date de débit.

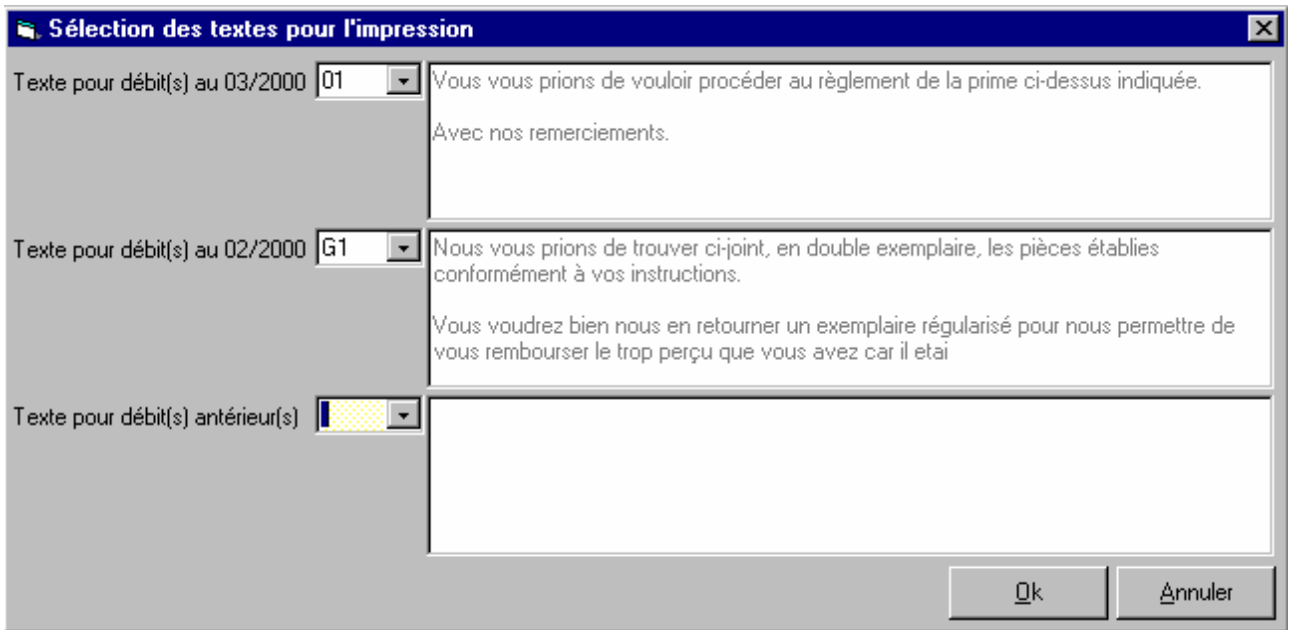

Ces textes sont paramétrés au préalable sous l'onglet « Paramétrage », sous le dossier jaune « Interfaces », dans le menu « Messages dans les états ».

Vous pouvez choisir le modèle d'avis d'échéance que vous voulez utiliser (lorsque vous en avez plusieurs)

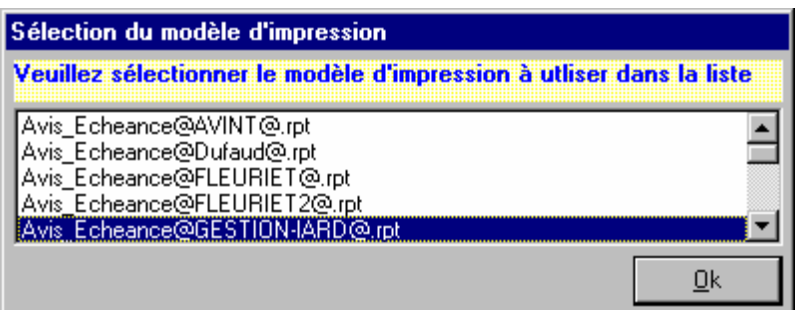

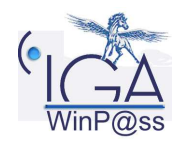

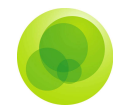

#### **Quittances retournées**

Cette transaction a pour fonction d'éditer la liste des quittances concernées, à chaque étape de la vie d'une quittance retournée.

#### **1er Etat : Quittances retournées**

C'est l'édition de la liste des quittances positionnées en retour non éditées.

#### **2ème : Quittances retournées « non créditées**

 Cela permet de dresser la liste des quittances retournées éditées, afin de relancer les compagnies qui n'ont pas encore créditées les retours que vous avez effectués. Il n'y a aucune incidence comptable.

#### **3 ème Etat : Quittances retournées « créditées » (pointées)**

#### 围Cette édition vous permet de contrôler les crédits ou les pointages de retours effectués dans une période donnée, et donc, l'exactitude de la prise en compte des crédits de retours compagnie.

#### **Anomalies non résolues**

### Dans cette édition, les anomalies sont classées selon les critères que vous avez saisis dans le premier masque.

### **Arriérés du compte**

#### **Compagnie**

L'arriéré du compte compagnie vous donne la liste des quittances encaissées dues à la compagnie par le cabinet.

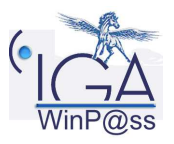

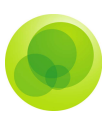

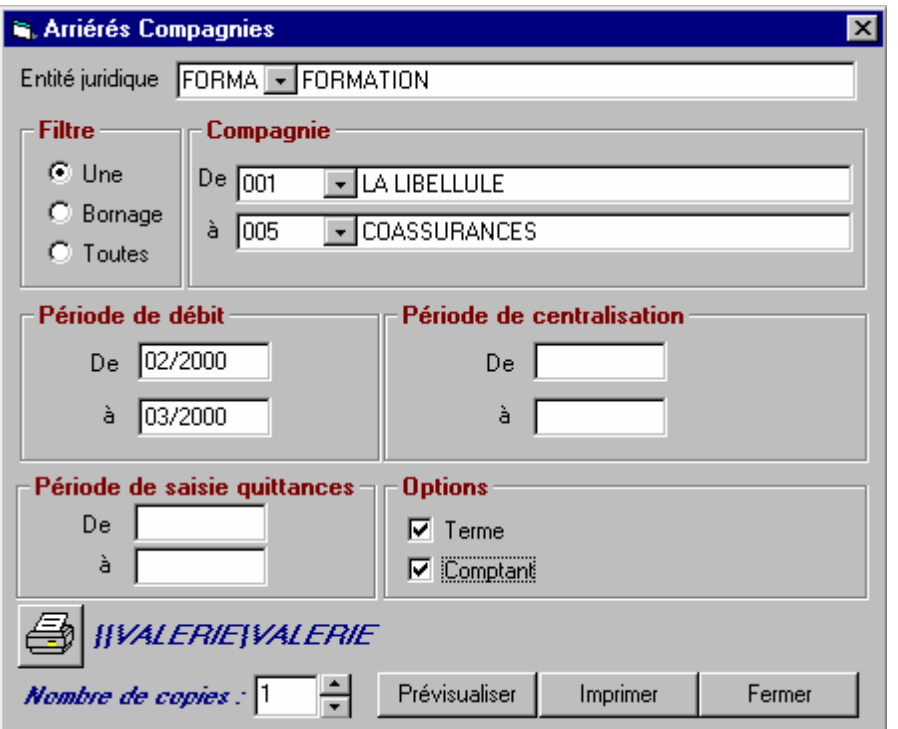

### **Cabinet**

Cet état donne des informations sur l'arriéré du cabinet sur les différentes compagnies sélectionnées.

### **Relevés des comptes**

Le relevé de comptes permet d'envoyer au client un état reflétant l'état de son arriéré (Quittances débitées et acomptes non repris).

Comme pour les avis d'échéance, vous pouvez rajouter un texte en fonction de la date de débit. Ce texte est paramétré au préalable sous l'onglet « Paramétrages », sous le dossier jaune « Interfaces », dans le menu « Messages dans les états ». Et vous pouvez choisir le modèle de relevé de comptes que vous désirez utiliser pour l'impression (si vous en avez plusieurs).

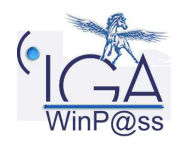

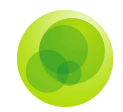

### **6. RELANCES**

Le module de relance va vous permettre de gérer la mise en contentieux des clients qui n'ont pas régler leur prime à une date donnée. Par le biais du paramétrage vous pourrez suspendre ou résilier les contrats dont vous n'aurez pas reçu le règlement.

### Paramétrage/Comptabilité auxiliaire/Echéances **relances**

Vous devez indiquer le montant minimum pour lequel vous voulez entamer une procédure de rappel. Cette case à cocher « Annulation quittances en résiliation » vous permet de choisir si vous désirez ou pas annuler la quittance en cas de résiliation du contrat.

Si vous cochez la case, vous devez obligatoirement sélectionner le motif d'annulation.

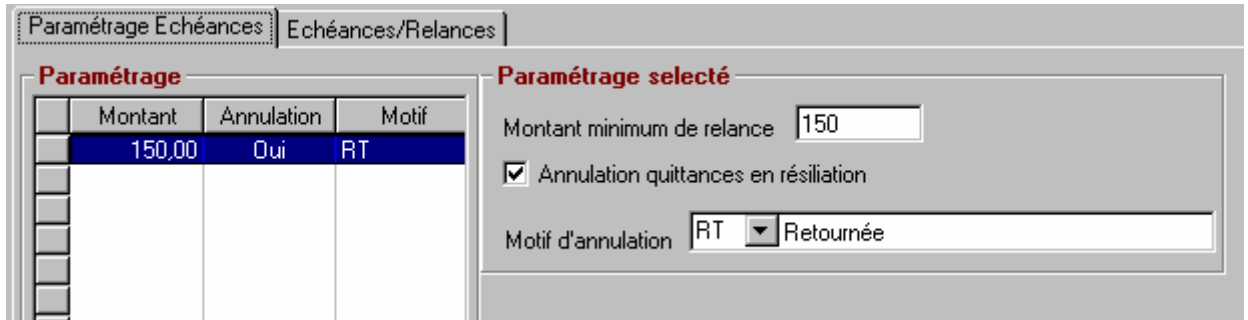

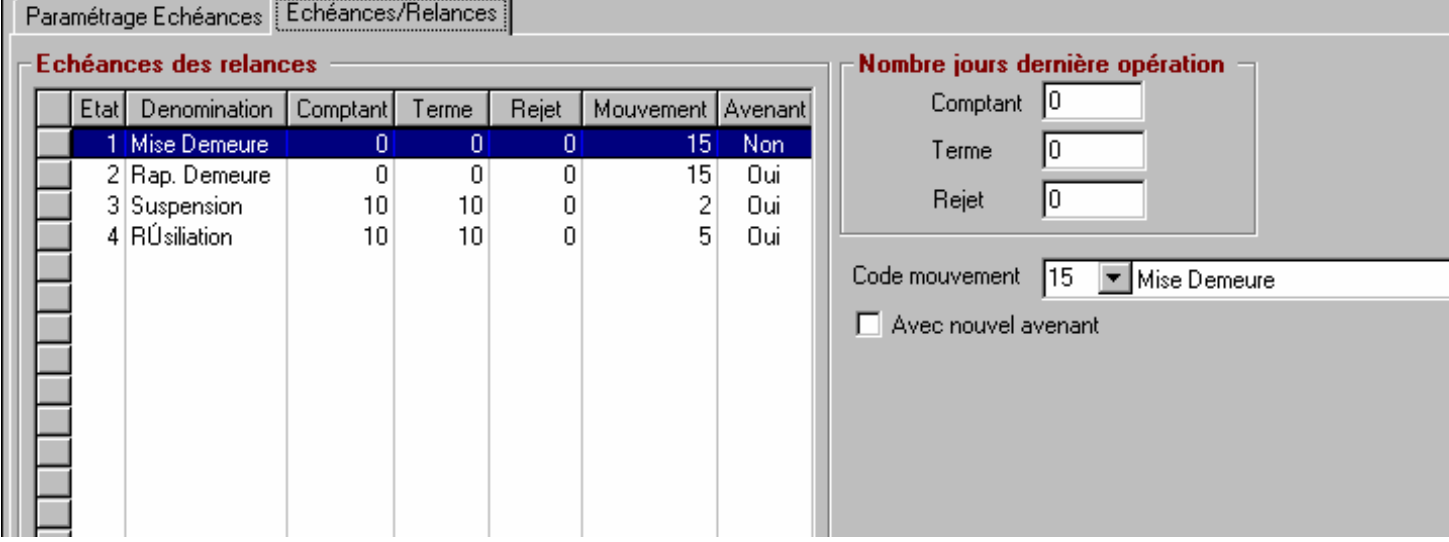

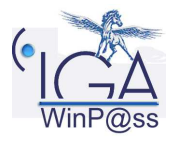

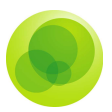

Dès que l'écran « paramétrages échéances » est complété, vous devez cliquer sur le deuxième onglet « échéances relances ».

Vous devez sélectionner état par état et les paramétrer :

le nombre de jours de délais après la dernière opération pour effectuer telle ou telle étape pour chaque type de quittance terme ou comptant ou rejet suite à prélèvement.

le code mouvement qui doit être indiqué automatiquement dans le contrat pour chaque étape

La case à cocher vous permet de demander la création en automatique d'un nouvel avenant.

### **Mise à jour des quittances**

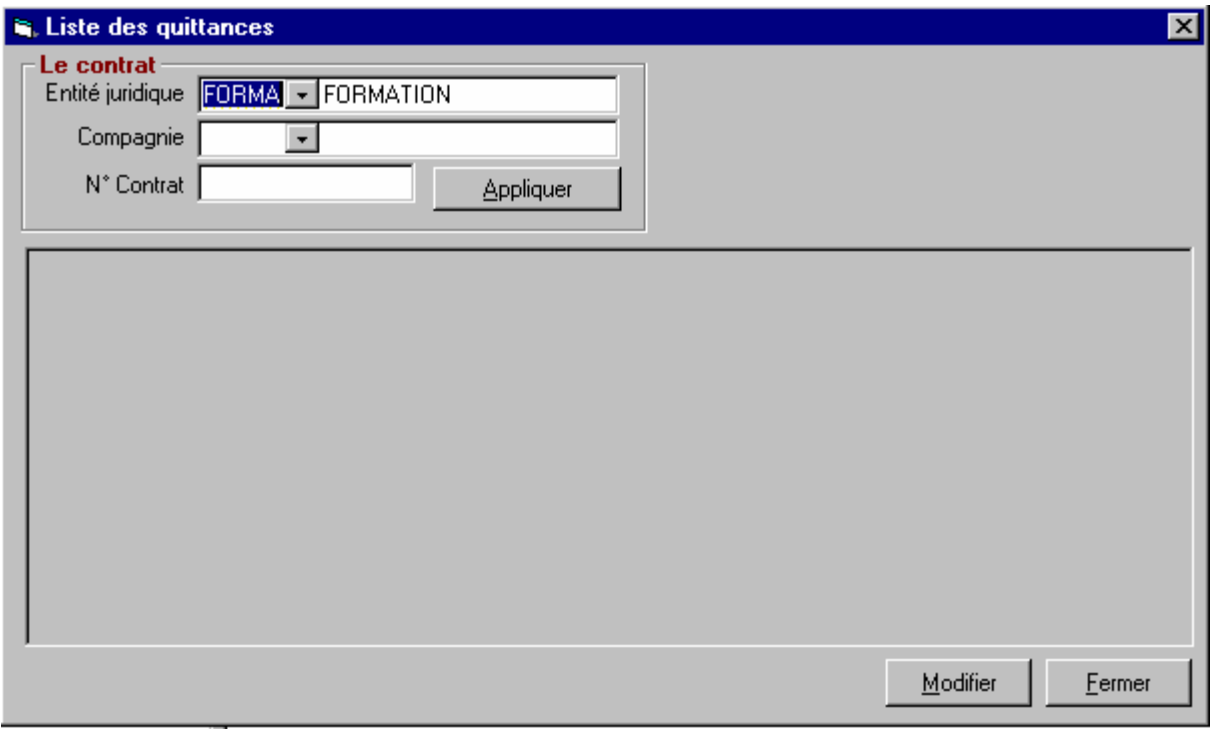

Cette fonction vous permet de modifier l'état d'une ou plusieurs quittances. La modification ne peut être effectuée que contrat par contrat. Sélectionner l'entité juridique, la compagnie et le numéro du contrat.

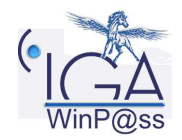

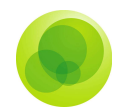

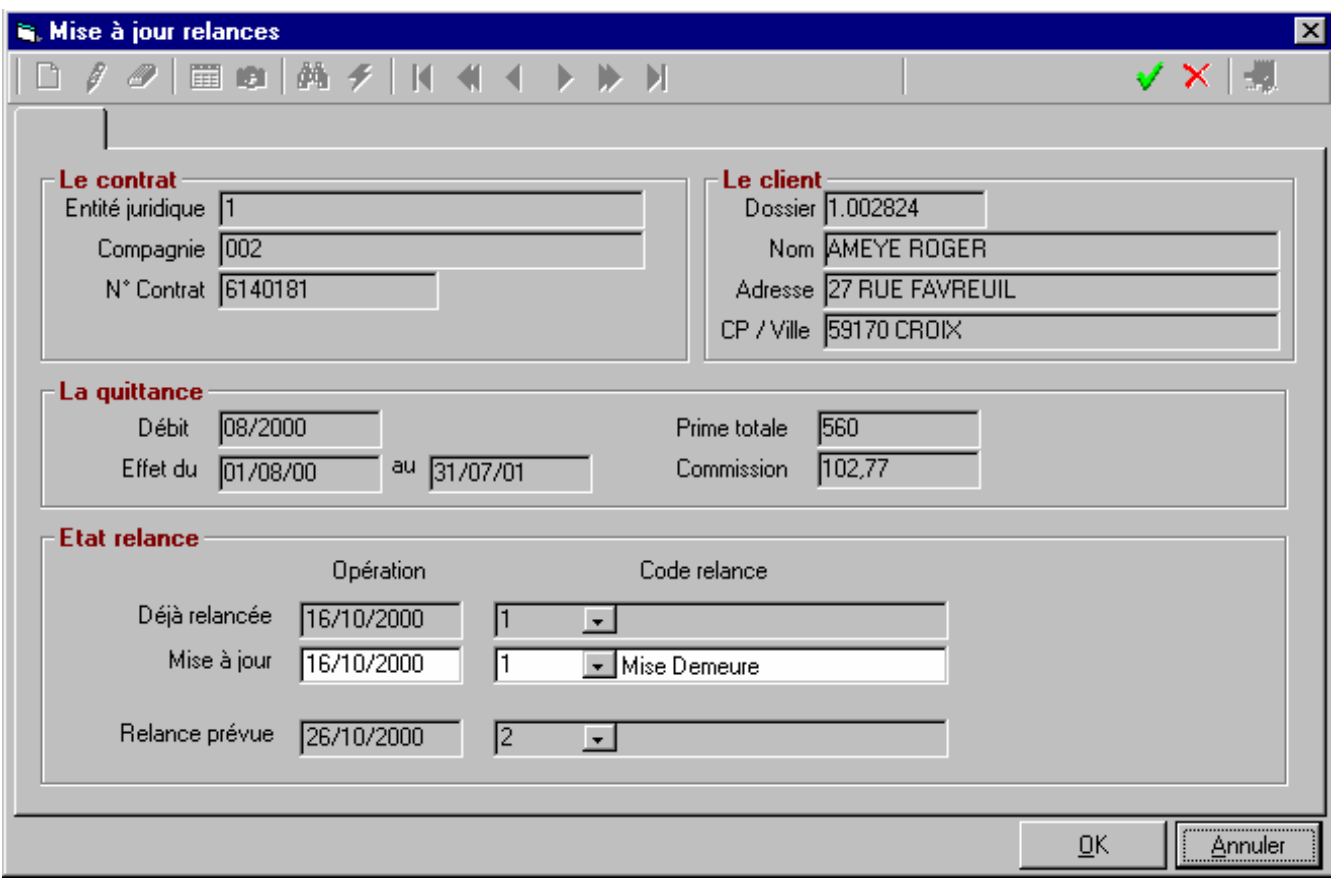

La fenêtre qui est présentée est active, vous pouvez directement modifier la date de la prochaine relance ou le code relance.

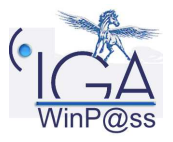

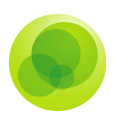

### **Mise en demeure**

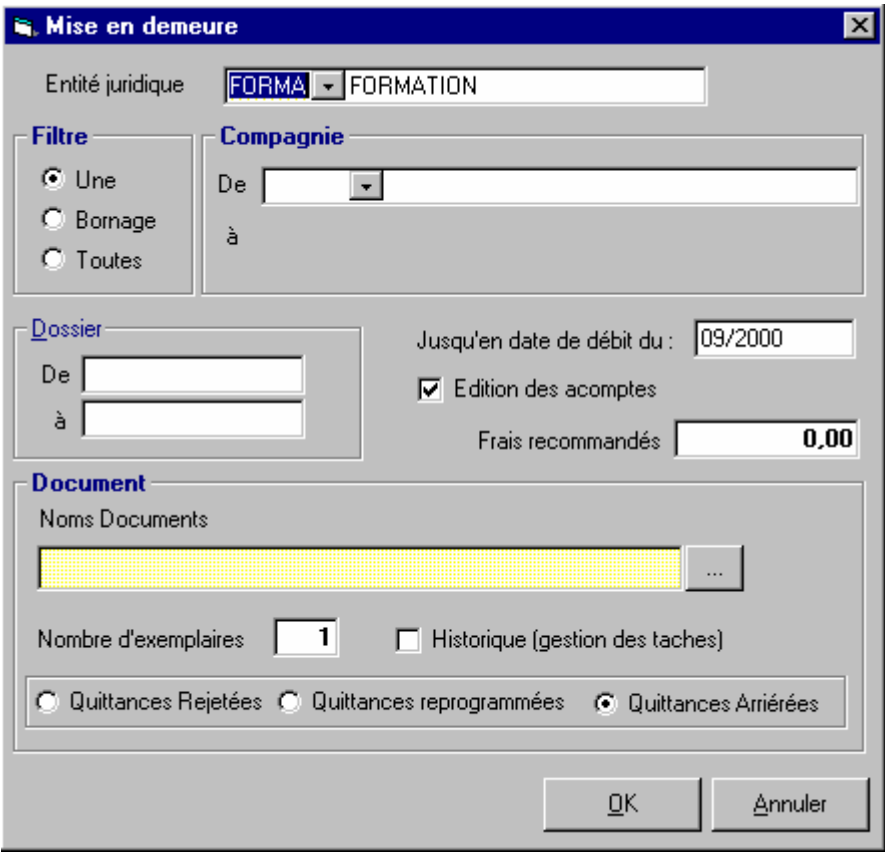

Cette fonction va vous permettre d'envoyer des lettres de mise en demeure à vos clients en mentionnant :

- L'entité juridique.
- $\checkmark$  La ou les compagnies.
- ← Le ou les numéros de dossier client.
- La date de débit.
- Avec ou sans l'édition des acomptes.

 Avec ou sans rajout de frais (cette variable est à insérer dans le document Word : Frais de mise en demeure (répertoire système).

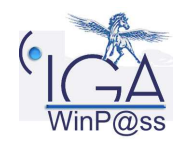

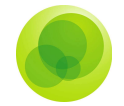

Le choix du document est obligatoire. Il se trouve dans la bibliothèque des courriers word. Le nombre d'exemplaire vous permet d'imprimer le nombre de lettres que vous souhaitez. La case à cocher « Historique » vous permet de stocker les courriers dans la gestion des tâches.

La relance peut être effectuée soit sur :

- Les quittances rejetées suite à un prélèvement
- Les quittances reprogrammées suite à un rejet de prélèvement
- Les quittances arriérées

Un des trois boutons radio doit être coché, puis cliquez sur la touche OK.

### **Rappel de mise en demeure**

Cette procédure est identique à celle des mises en demeures.

### **Suspension**

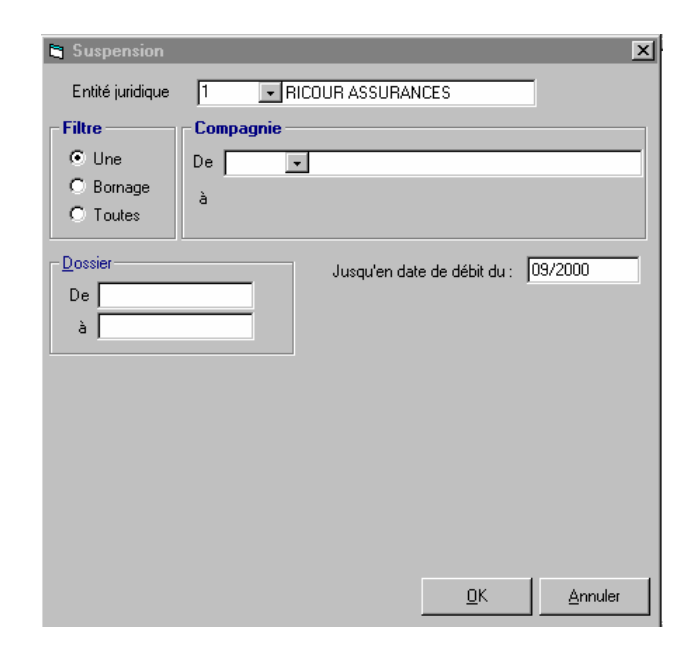

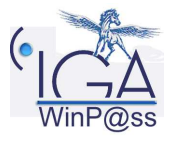

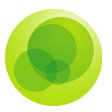

Cette transaction vous permet de suspendre un ou plusieurs contrats.

Selon le paramétrage effectué c'est à dire le nombre de jours après la dernière opération, un nouvel avenant peut être créé et un code mouvement « suspendu » inséré dans le contrat.

Sélectionnez :

- L'entité juridique.
- $\checkmark$  Une ou plusieurs compagnies.
- $\checkmark$  Un ou plusieurs dossiers client.
- La date de débit.

### **Résiliation**

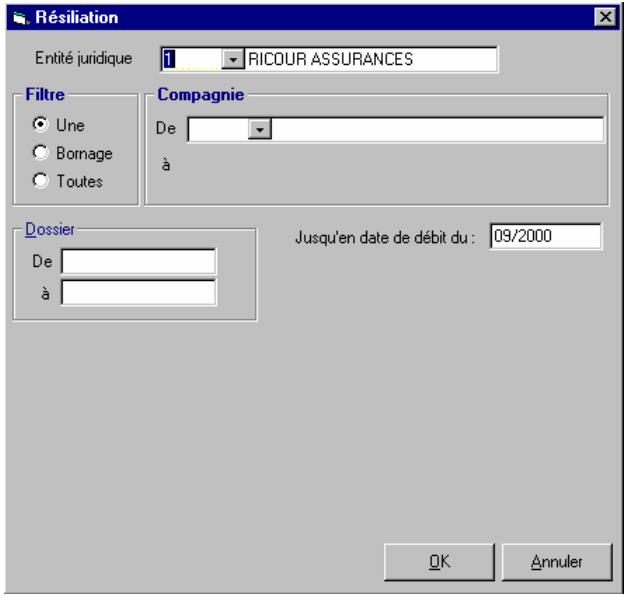

Cette transaction est identique à la suspension mais vous permet de résilier un ou plusieurs contrats.

Selon le paramétrage effectué c'est à dire le nombre de jours après la dernière opération, un nouvel avenant peut être créé et un code mouvement « résilié » inséré dans le contrat.

Sélectionnez :

L'entité juridique.

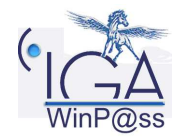

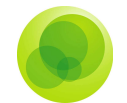

- $\checkmark$  Une ou plusieurs compagnies.
- $\checkmark$  Un ou plusieurs dossiers client.
- La date de débit.

### **Visuel Compte client**

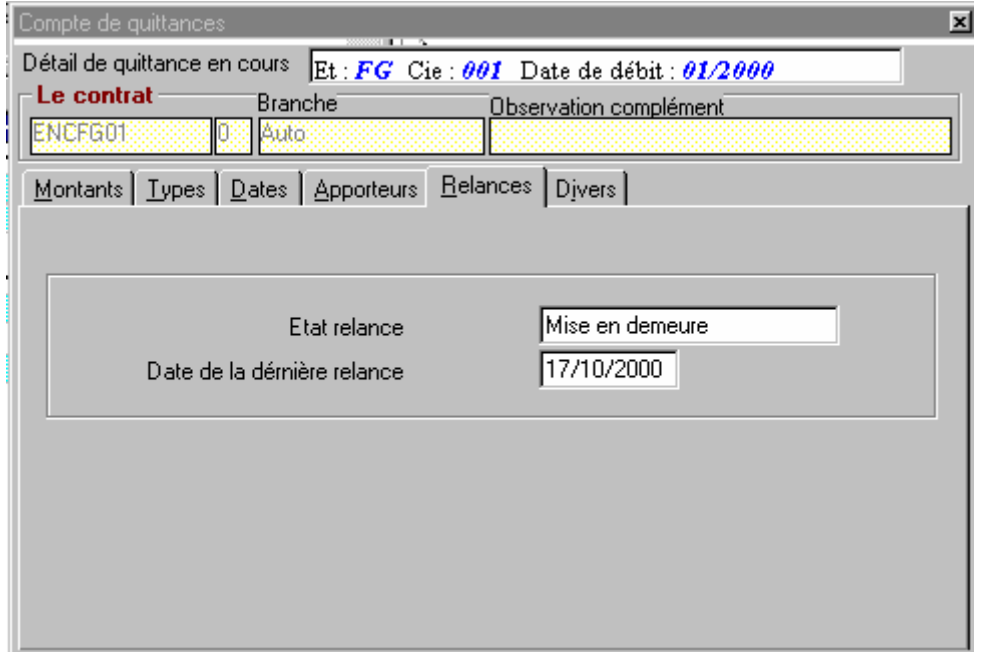

Dans le visuel du compte client, chaque quittance possède un zoom (click droit de la souris) dans lequel on peut visualiser plusieurs informations.

Ces informations sont stockées dans des onglets.

L'onglet relance nous permet de visualiser l'état et la date de la dernière relance.

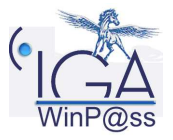